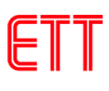

# **สารบัญ**

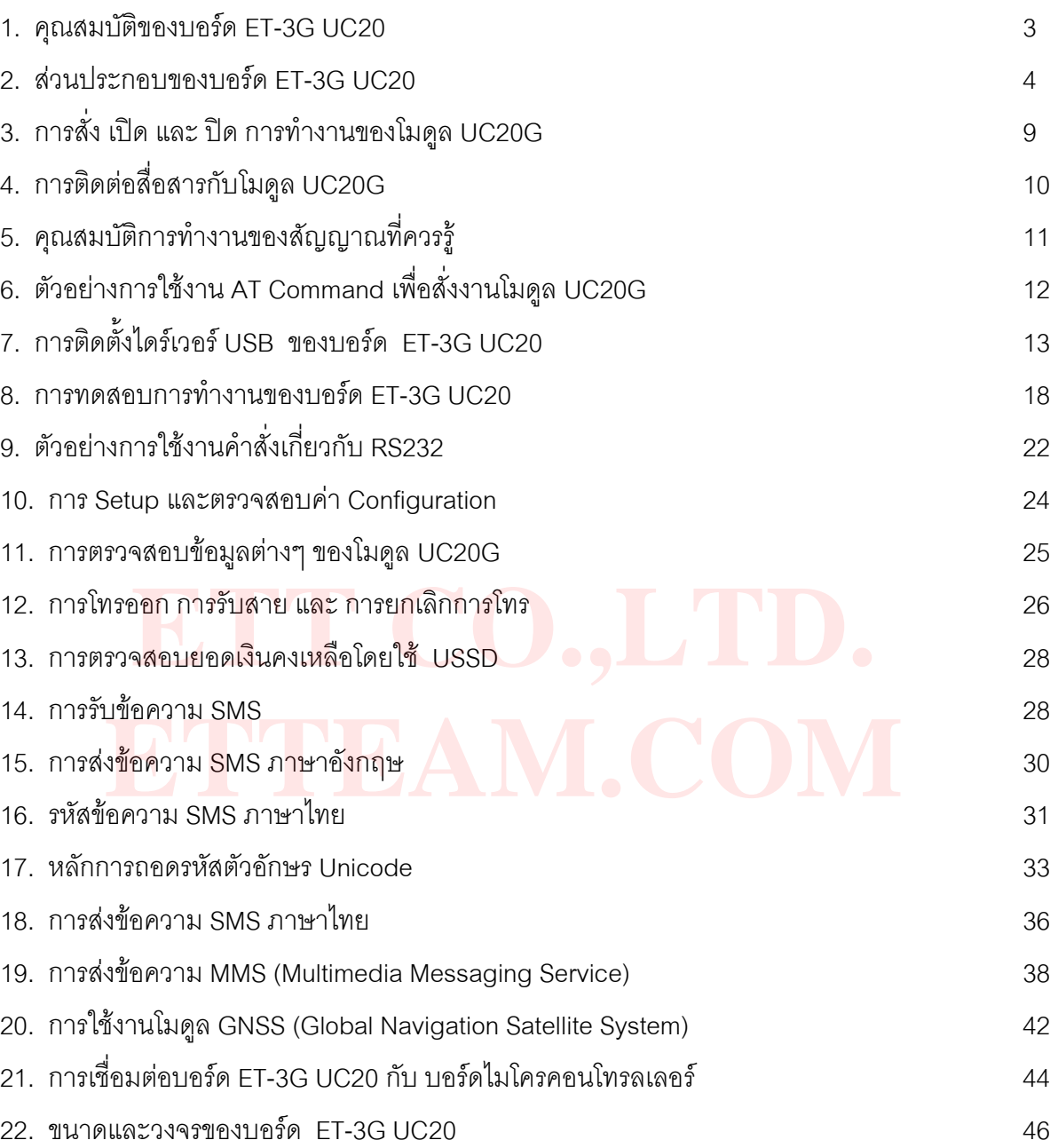

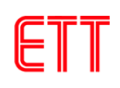

### **ET-3G UC20**

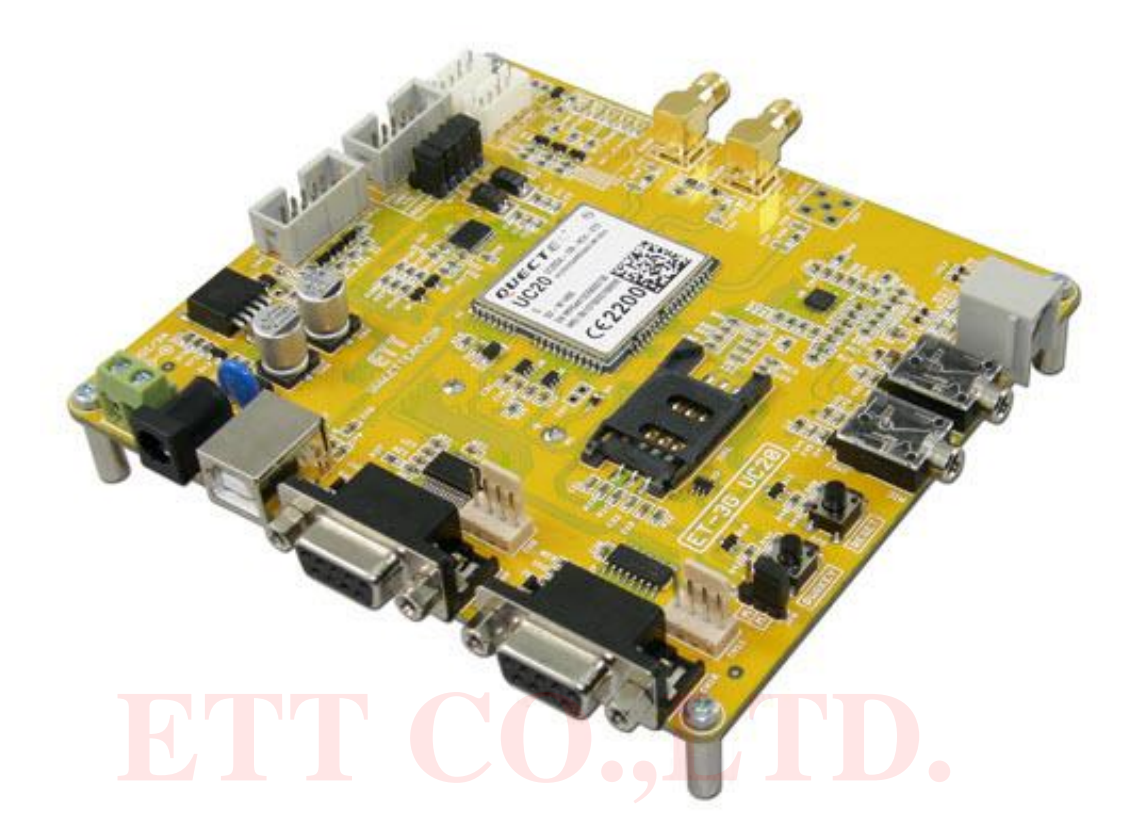

**ET-3G UC20** เป็นชุดเรียนรู้และพัฒนาระบบการสื่อสารทางโทรศัพท์มือถือ โดยใช้โมดูล UMTS/ ET<mark>-3G UC20</mark> เป็<mark>นชุดเรียนรู้และพัฒ</mark>นาระบบการสื่อสารทางโทรศัพท์มือถือ โดยใช้โมดูล UMTS/<br>HSPA+ รุ่น UC20G ของบริษัท Quectel เป็นอุปกรณ์หลัก ซึ่ง UC20G เป็นโมดูลสื่อสารระบบ UMTS/ HSPA+ รองรับระบบสื่อสาร GSM ความถี่ 850/900/1800/1900MHz และ UMTS(3G) ความถี่ 800/850/900/1900/2100MHz อีกทั้งโมดูล UC20G ยังมาพร้อมกับระบบนำทางด้วยดาวเทียม (GNSS) ซึ่งสามารถรับได้ทั้งระบบ GPS (ของอเมริกา) และ ระบบ GLONASS (ของรัสเซีย) โดยการสั่งงานของ โมดูล UC20G จะสั่งงานผ่านทางพอร์ตสื่อสารอนุกรม RS232 และพอร์ต USB ด้วยชุดคำสั่ง AT Command สามารถประยุกต์ใช้งานได้มากมายหลายรูปแบบ ไม่ว่าจะเป็นการรับส่งสัญญาณแบบ Voice, SMS, Data และยังรวมถึงการสื่อสารด้วย Protocol TCP/IP ด้วย ซึ่งตามปรกติแล้ว ถึงแม้ว่าโมดูล UC20G จะมีวงจร และ Firmware บรรจุไว้ภายในตัวเป็นที่เรียบร้อยแล้วก็ยังไม่สามารถนำไปใช้งานได้ โดยตรงทันที เนื่องจากในการใช้งานจริงๆนั้น ผู้ใช้งานเองจำเป็นต้องออกแบบวงจรรอบนอกที่จำเป็นมา เชื่อมต่อกับขาสัญญาณของตัวโมดูลอีกในบางส่วน ไม่ว่าจะเป็นวงจรภาค Power Supply, วงจรเชื่อมต่อ กับ SIM Card รวมไปถึงวงจร Line Driver ของ RS232 เป็นต้น ดังนั้นทางทีมงาน อีทีที จึงได้จัดสร้างบอร์ด ี สำหรับเป็นตัวกลางในการเชื่อมต่อระหว่างโมดูล UC20G กับอุปกรณ์ภายนอกเพื่อให้ผู้ใช้งานสามารถนำ ์ โมดูล UC20G ไปทำการทดลองและศึกษาเรียนรู้การสั่งงานต่างๆ ได้โดยสะดวก ก่อนที่จะนำเอาโมดูลตัวนี้ ไปออกแบบดัดแปลงและประยุกต์ใช้งานในด้านต่างๆ ได้ต่อไปในอนาคต ซึ่งถึงแม้ว่าวงจรการเชื่อมต่อ

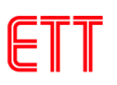

ทั้งหมดที่ทางอีทีที ได้จัดท าขึ้นมานี้จะยังไม่สามารถรองรับการใช้งานทรัพยากรต่างๆ ที่มีอยู่ภายในโมดูล ได้ครบถ้วนทั้งหมดก็ตามที แต่ในส่วนของการใช้งานโมดูลในส่วนที่เป็นความสามารถหลักๆ ที่จำเป็นนั้นมี ไว้รองรับอย่างครบถ้วนเพียงพอแล้ว

### <span id="page-2-0"></span>**1. คุณสมบัติของบอร์ด ET-3G UC20**

- ใช้โมดูล UMTS/ HSPA+ รุ่น UC20G ของบริษัท **Quectel**
- รองรับความถี่ GSM 850/900/1800/1900MHz และ UMTS(3G) 800/850/900/1900/2100MHz
- ความเร็วในการรับส่งข้อมูลสูงสุด HSPA+ Max.14.4 Mbps (DL)/ Max.5.76 Mbps (UL)
- รองรับโปรโตคอลเชื่อมต่อ PPP/ TCP/ UDP/ FTP/ HTTP/ FILE/ MMS/ SMTP/SSL/PING
- รองรับคำสั่ง AT COMMAND (Compliant with 3GPP TS 27.007, 27.005 and Quectel enhanced AT)
- รองรับ SIM Card แบบ FULL SIZE (1.8V และ 3.3V) พร้อมวงจร ESD ป้องกัน SIM เสียหาย
- รองรับระบบน าทางด้วยดาวเทียม (GNSS) สามารถรับได้ทั้งระบบ GPS (ของอเมริกา) และ ระบบ GLO<mark>NAS</mark>S (ข<mark>อง</mark>รัสเซี<mark>ย)</mark> โดยใช้ชิพ gpsOne Gen8 ข<mark>อง</mark> Qualc<mark>o</mark>mm โปรโตคอล NMEA 0183 ซึ่ง จะต้องใช้งานร่วมกับสายอากาศแบบ Active ไฟเลี้ยง 3.3 V ็บระบบนาทางดวยดาวเทยม (GNSS), สามารถรบเดทงระบบ GPS (ของอเม<br>D<mark>N</mark>ASS (ข<mark>อง</mark>รัสเซี<mark>ย)</mark> โดยใช้ชิพ gpsOne Gen8 ของ Qualcomm โปรโตคอล I<br>๑งใช้งาบร่วมกับสวยดวกาศแบบ Active ไฟเลี้ยง 3.3 V
- มีสวิตช์แบบ Push-Button สำหรับใช้สั่ง เปิด-ปิด การทำงานของโมดูลภายในบอร์ด ● มีส<mark>วิตช์แบบ Push-Button สำหรับใช้สั่ง เปิด-ปิด การทำงานของโมดูลภายในบ<mark>อ</mark>ร์ด<br>● มีสวิตช์แบบ Push-Button สำหรับใช้สั่ง RESET การทำงานของโมดูลภายในบอร์ด</mark>
- 
- $\bullet$  มีวงจร Regulate จำนวน 2 ชุด โดยสามารถใช้กับแหล่งจ่ายภายนอก 5 VDC กระแส 2 A ขึ้นไป ซึ่งสามารถจ่ายกระแสให้กับโมดูล UC20G และอุปกรณ์เชื่อมต่อต่างๆ ได้อย่างเพียงพอ
	- o ใช้วงจร Regulate ขนาด 3.88V / 3A ส าหรับจ่ายให้กับโมดูล UC20G ได้อย่างเพียงพอ สามารถใช้กับ SIM ของระบบต่างๆ ได้อย่างไม่เกิดปัญหา
	- O ใช้วงจร Regulate ขนาด 3.3V / 200mA สำหรับจ่ายให้กับวงจร RS232.Audio และ ไฟเลี้ยงสายอากาศแบบ Active ของระบบ GNSS
- มีวงจร Line Driver สำหรับแปลงระดับสัญญาณโลจิกจากโมดูล UC20G ให้เป็น RS232 (9600 bps-921600 bps) สำหรับพอร์ตที่ใช้ในการสื่อสารและสั่งงานโมดูล โดยมีทั้งขั้ว DB9 ตัวเมีย มาตรฐาน และ แบบ 4 PINS (มาตรฐานอีทีที)
- $\bullet$  มีวงจรแปลงระดับสัญญาณโลจิก TTL ระดับแรงดัน 3.3V-5V ทำให้สามารถเชื่อมต่อกับ ไมโครคอนโทรลเลอร์ได้โดยตรงโดยไม่ต้องผ่านวงจร Line Driver RS232
- มีพอร์ตเชื่อมต่อ USB 2.0(TYPE B) ส าหรับสื่อสารกับบอร์ด โดยรองการใช้งานบน Windows XP/Vista/7/8
- $\bullet$  มี LED แสดงสถานะ สำหรับแสดงสถานะของแหล่งจ่ายไฟ สถานะพร้อมทำงานของโมดูล สถานะ ในการเชื่อมต่อกับ Network และ สถานะ Power-ON/Power-OFF ของโมดูล
- $\bullet$  มีขั้วสำหรับเชื่อมต่อกับ Handset (ชุดปากพูด และหูฟัง ของโทรศัพท์บ้าน) โดยใช้ขั้วต่อแบบ RJ11 มาตรฐาน โดยสามารถนำชุด Handset ของโทรศัพท์บ้าน ต่อเข้ากับบอร์ดทาง ขั้วต่อแบบ RJ11 ส าหรับใช้พูดคุย โทรออก และ รับสายได้โดยสะดวก
- มีแจ็ค 3.5 มิลลิเมตรสำหรับเชื่อมต่อกับชุดไมโครโพนและหูฟัง
- ขนาดบอร์ด 12.6 x 11.3 cm.

# <span id="page-3-0"></span>**2. ส่วนประกอบของบอร์ด ET-3G UC20**

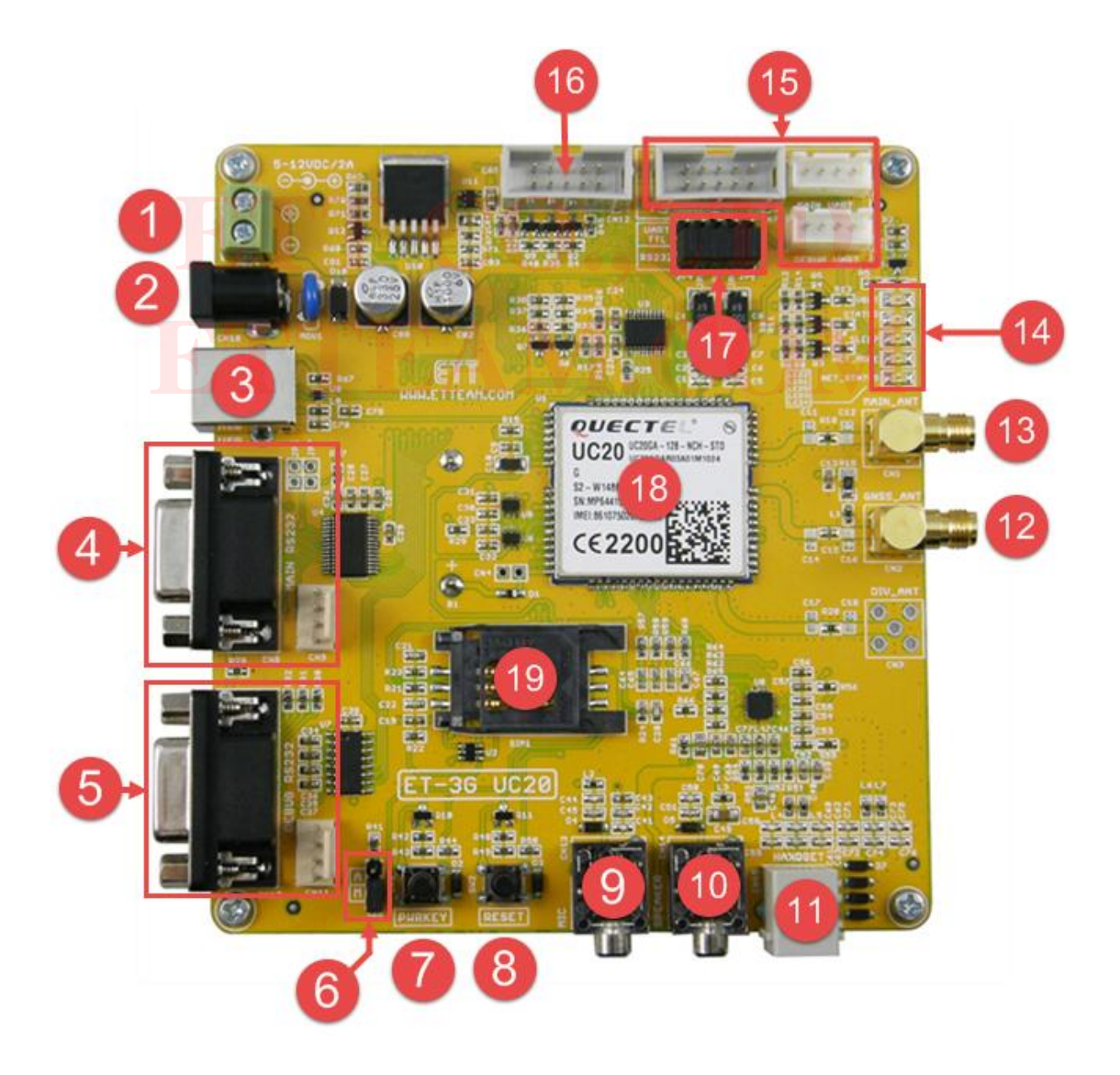

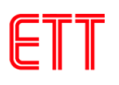

- **หมายเลข 1** ขั้วต่อไฟเลี้ยงเข้าบอร์ด แบบขั้วต่อขันน็อต โดยใช้แรงดันไฟเลี้ยง 5 VDC กระแส อย่างน้อย 2 A
- **หมายเลข 2** ขั้วต่อไฟเลี้ยงเข้าบอร์ดแบบ DC JACK ซึ่งขั้วด้านนอกเป็นไฟบวก ด้านในเป็นลบ โดยใช้แรงดันไฟเลี้ยง 5 VDC กระแสอย่างน้อย 2 A
- **หมายเลข 3** พอร์ตเชื่อมต่อ USB 2.0 (TYPE B) ส าหรับสื่อสารกับบอร์ด
- **หมายเลข 4** MAIN RS232 เป็นขั้วต่อ RS232 มาตรฐาน แบบ DB9 ตัวเมีย (รองรับ Hardware Flow Control) สำหรับใช้เชื่อมต่อกับสัญญาณ RS232 แบบ DB9 ตัวผู้ จากคอมพิวเตอร์ PC หรืออุปกรณ์ภายนอกอื่นๆ โดยใช้สาย 9 Pin แบบต่อตรง และขั้วต่อสัญญาณRS232 แบบ 4 PINS (มาตรฐานอีทีที) ซึ่งพอร์ตนี้จะเป็นพอร์ตในการสั่งงานหลัก โดยการจัดตำแหน่ง ขาสัญญาณแบบ 4 PINS แสดงดังรูป

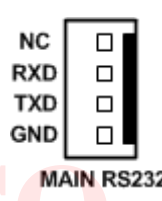

**● หมายเลข 5** DEBUG RS232 เป็นขั้วต่อ RS232 มาตรฐาน แบบ DB9 ตัวเมีย สำหรับใช้ เชื่อมต่อกับสัญญาณ RS232 แบบ DB9 ตัวผู้ จากคอมพิวเตอร์ PC หรืออุปกรณ์ภายนอกอื่นๆ โดยใช้สาย 9 Pin แบบต่อตรง และขั้วต่อสัญญาณRS232 แบบ 4 PINS (มาตรฐานอีทีที) ซึ่ง พอร์ตนี้จะเป็นพอร์ตที่สามารถตั้งค่า เพื่อใช้แสดงค่าที่ส่งมาจากโมดูล GNSS (GPS+GLONASS) โดยการจัดตำแหน่งขาสัญญาณแบบ 4 PINS แสดงดังรูป **ETTEAM.COM** 

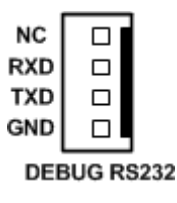

- **หมายเลข 6** จั้มเปอร์เลือกเปิดการทำงานของโมดูล UC20G โดยถ้าเลือกไปที่ตำแหน่ง **M** จะ เป็นการเลือกเปิดการทำงานของโมดูลโดยการกดสวิตช์ PWRKEY หรือควบคุมจากภายนอก แต่ ี ถ้าเลือกไปที่ตำแหน่ง **A** โมดูลจะทำงานทันทีเมื่อจ่ายไฟเลี้ยงเข้าบอร์ด
- **หมายเลข 7** สวิตช์ PWRKEY สำหรับเปิดปิดการทำงานของโมดูล โดยต้องกดปุ่มเป็นเวลาอย่าง ี น้อย 100ms เพื่อเปิดการทำงานของโมดูล และกดปุ่มอีกอย่างน้อย 600ms เพื่อปิดการทำงาน ของโมดูล
- **หมายเลข 8** สวิตช์ RESET สำหรับใช้รีเซ็ตการทำงานของตัวโมดูล

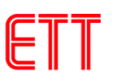

**หมายเลข 9** แจ็คตัวเมีย 3.5 มิลลิเมตร สำหรับเชื่อมต่อกับไมโครโฟน โดยในการต่อใช้งาน ต้องใช้แจ็คตัวผู้ ที่มีขาสัญญาณดังรูป

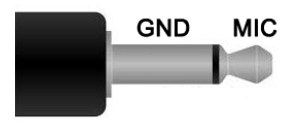

**หมายเลข 10** แจ็คตัวเมีย 3.5 มิลลิเมตร สำหรับเชื่อมต่อกับหูฟัง โดยในการต่อใช้งานต้องใช้ แจ็คตัวผู้ ที่มีขาสัญญาณดังรูป

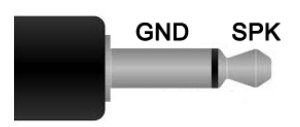

**หมายเลข 11 ขั้**วต่อ RJ11 สำหรับใช้เชื่อมต่อกับชุด Handset ในกรณีที่ต้องการใช้งานโมดูล UC20G เพื่อโทรออกและรับสาย โดยสามารถเชื่อมต่อกับ Handset มาตรฐานได้ทั่วไป โดยการ จัดตำ<mark>แหน่งขาสัญญาณ</mark>แสดงดั<mark>ง</mark>รูป **ETT CO.,LTD.** 

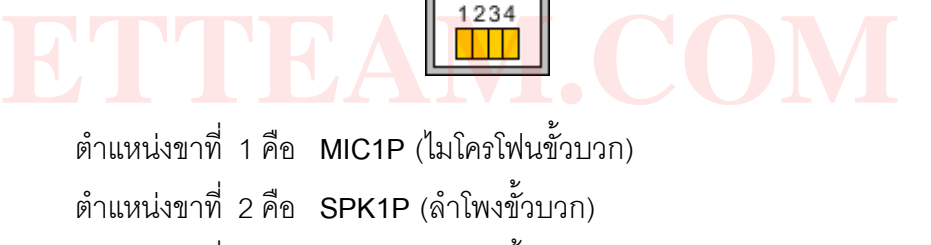

ต าแหน่งขาที่ 3 คือ **SPK1N** (ล าโพงขั้วลบ)

ต าแหน่งขาที่ 4 คือ **MIC1N** (ไมโครโฟนขั้วลบ)

- **หมายเลข 12** ขั้วต่อแบบ SMA ส าหรับเชื่อมต่อกับเสาอากาศของระบบ GNSS (GPS+GLONASS)โดยจะต้องใช้งานร่วมกับสายอากาศแบบ Active ไฟเลี้ยง 3.3 V
- **หมายเลข 13** ขั้วต่อแบบ SMA ส าหรับเชื่อมต่อกับเสาอากาศหลักของระบบ GSM 850/900/1800/1900MHz และ UMTS(3G) 800/850/900/1900/2100MHz
- **หมายเลข 14** LED แสดงสถานการณ์ทำงานของบอร์ดโดยมีรายละเอียดดังนี้
	- VBAT ใช้ทำหน้าที่แสดงสถานะของแหล่งจ่ายไฟจากภายนอกที่ต่อมาให้กับบอร์ด โดย LED นี้จะติดสว่างก็ต่อเมื่อมีการจ่ายไฟให้กับบอร์ดเป็นที่เรียบร้อยแล้ว
	- **STATUS** ใช้แสดงสถานะของโมดูล UC20G ว่าท างานอยู่หรือเปล่า ถ้า LED ติดแสดงว่า

โมดูลทำงานอยู่ ถ้า LED ไม่ติดแสดงว่าโมดูลไม่ทำงาน หรืออยู่ในสภาวะ Power Down Mode

- **SLEEP** ใช้แสดงสถานะของโมดูล UC20G ว่าอยู่ในสภาวะ Sleep Mode หรือไม่ โดยถ้า LED นี้ติดสว่างแสดงว่าโมดูลอยู่ในสภาวะ Sleep Mode
- **NET\_MODE** ใช้แสดงสถานะของโมดูล UC20G ในการใช้งานเครือข่าย 3G โดย LED นี้จะติดเมื่อมีการใช้งานในเครือข่าย 3G
- **NET\_STATUS ใช้แสดงสถานะของโมดูล ในขณะทำการเชื่อมต่อกับเครือข่ายอยู่ โดย** เมื่อโมดูลอยู่ในสถานะพร้อมทำงาน LED นี้จะติดกระพริบด้วยค่าความ เร็วต่างๆ ซึ่งมีความหมายดังนี้
	- ์ ติด 200ms ดับ 1800ms แสดงว่าโมดูลกำลังหาเครือข่าย
	- ติด 1800ms ดับ 200ms แสดงว่าโมดูลอยู่ในสภาวะปกติ
	- ์ ติด 125ms ดับ 125ms แสดงว่าโมดูลกำลังรับส่งข้อมูล
	- ติดตลอด แสดงว่าโมดูลก าลังอยู่ในโหมดการใช้งาน Voice Call
- **หมายเลข 15** เป็นขั้วต่อสัญญาณระดับ TTL 3.3-5 V ส าหรับเชื่อมต่อกับไมโครคอนโทรลเลอร์ หมา<mark>ยเลข</mark> 15 เป็นขั้วต่อสัญญาณระดับ TTL 3.3-5 V สำหรับเชื่อมต่อกับไมโครคอนโทรลเลอ<br>ได้โดยตรงโดยไม่ต้องผ่านวงจร Line Driver RS232 โดยการจัดตำแหน่งขาสัญญาณแสดงดังรูป

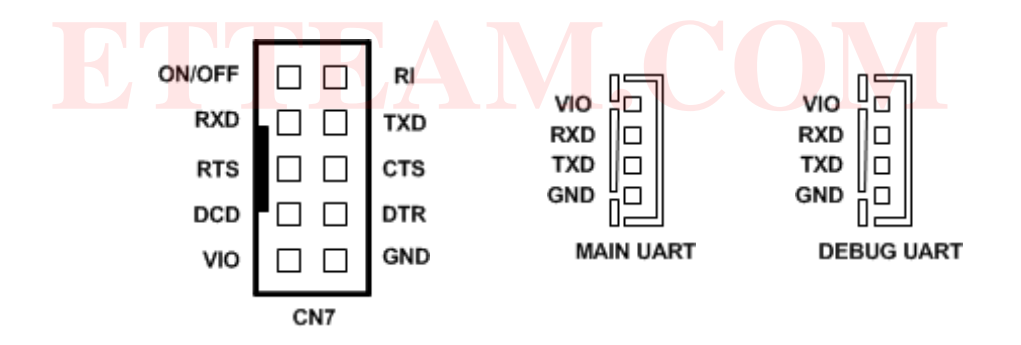

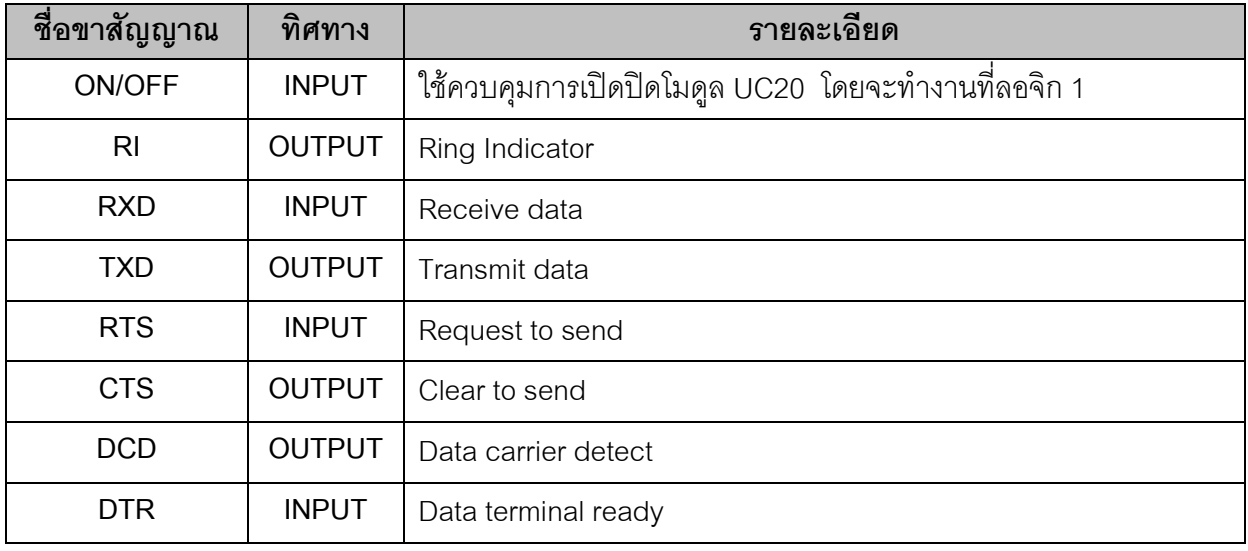

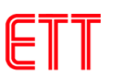

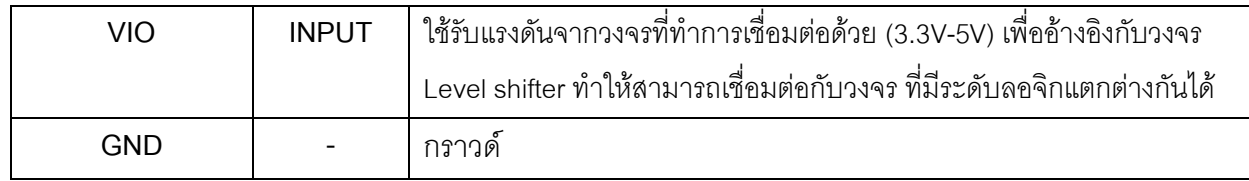

**● หมายเลข 16** เป็นขั้วต่อสัญญาณระดับ TTL 3.3-5 V สำหรับเชื่อมต่อกับไมโครคอนโทรลเลอร์ เพื่อใช้ควบคุมและตรวจสอบสภาวะต่างของบอร์ด โดยการจัดตำแหน่งขาสัญญาณแสดงดังรูป

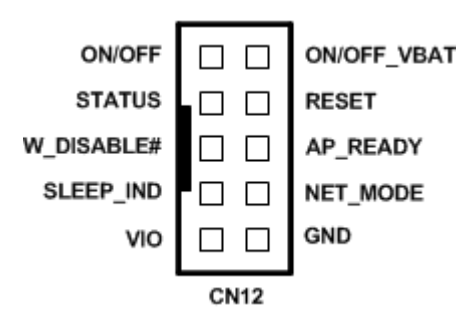

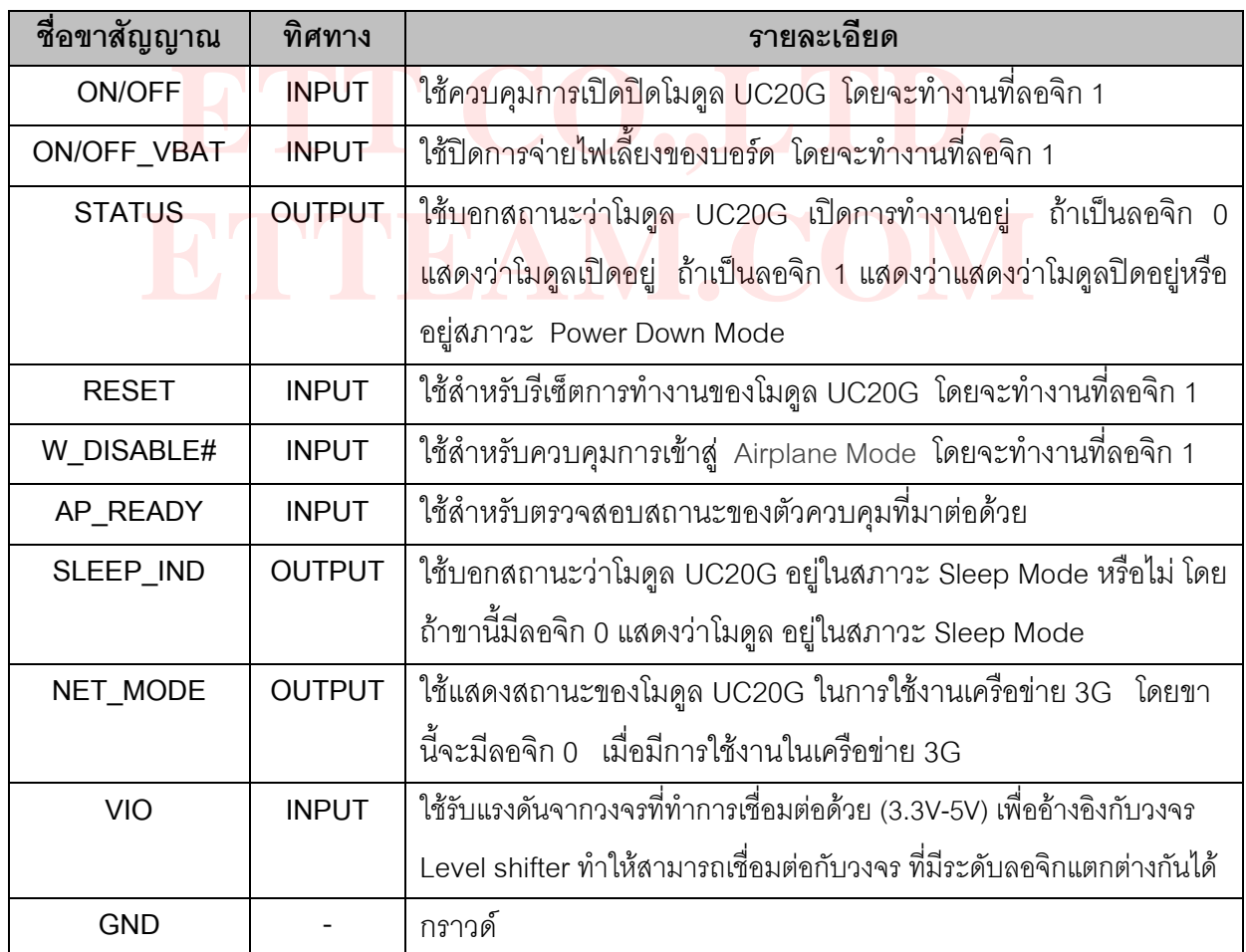

 **หมายเลข 17** เป็นจั้มเปอร์เลือกว่าจะต่อขาสัญญาณ UART ของโมดูลผ่านวงจร Line Driver RS232 หรือไม่ ถ้าผู้ใช้ต้องการเชื่อมต่อผ่านขั้ว RS232 ก็ให้เลือกจั้มเปอร์ JP1-JP5 ไปที่

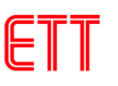

ต าแหน่ง **RS232** แต่ถ้าต้องการเชื่อมต่อทางขั้ว TTL (CN5,CN6,CN7) ก็ให้เลือกจั้มเปอร์ JP1- JP5 ไปที่ต าแหน่ง **UART TTL**

- **หมายเลข 18** โมดูล UC20G
- **หมายเลข 19** คอนเน็คเตอร์ SIM Card แบบ FULL SIZE

### <span id="page-8-0"></span>**3. การสั่ง เปิด และ ปิด การท างานของโมดูล UC20G**

ี ตามปรกติแล้ว โมดูล UC20G จะมีโหมดการทำงานอยู่หลายโหมด เราสามารถทำงานสั่ง เปิด และ ปิดการทำงานของโมดูลได้ โดยใช้วิธีดังต่อไปนี้

- **3.1 สวิตช์ PWRKEY (SW1)** เป็นการสั่ง เปิด และ ปิด การท างานของโมดูล UC20G ด้วยการกด สวิตช์ โดยสวิตช์ตัวนี้ จะเป็นแบบ Push-Button Switch (สวิตช์ กดติด-ปล่อยดับ) โดยเป็นการ กำหนดสถานะทางโลจิกให้กับขาสัญญาณ PWRKEY(PIN 21) ของโมดูล โดยเมื่อกดสวิตช์จะเป็น โลจิก "0" เมื่อปล่อยสวิตช์จะเป็นโลจิก "1" โดยการทำงานของสวิตช์จะต้องทำการกดสวิตช์ ต่อเนื่องกันเป็นเวลามากกว่า 100mS (0.1 วินาที) จึงจะมีผลต่อการทำงานของโมดูล โดยลักษณะ การทำงานของสวิตช์ จะเป็นแบบ Toggle กล่าวคือ ถ้าโมดูลอยู่ในสถานะของ Power OFF อยู่ การท<mark>ำงานของสวิตช์ จะเป็นแบบ Toggle ก</mark>ล่าวคือ ถ้าโมดูล<mark>อยู่ในสถานะ</mark>ของ Power OFF อยู่<br>แล้วทำการกดสวิตช์ เป็นเวลามากกว่า 100mS (0.1 วินาที) จะเป็นการสั่งให้โมดูลกลับเข้าสู่ Power ON หรือพร้อมทำงาน แต่ถ้าหากว่าโมดูลอยู่ในสถานะของ Power ON อยู่ แล้วทำการกด สวิ<mark>ตช์ เป็นเวล</mark>ามากกว่า 600mS (0.6 วินาที) แล้ว<mark>ป</mark>ล่อยจ<mark>ะเ</mark>ป็นการสั่งให้โมดูลหยุดทำงานและ กลับเข้าสู่สถานะของ Power OFF (หยุดท างาน) การสั่งงานด้วยวิธีนี้ต้องเลือกจั้มเปอร์ **JP8** ไปที่ ต าแหน่ง **M** ower ON หรอพรอมทางาน แตถาหากวาเมดูลอยู<sub>่</sub>เนสถานะของ Power ON อยู<br>วิ<mark>ตช์ เป็นเวลามากกว่า 600mS (0.6 วินาที) แล้ว<mark>ป</mark>ล่อยจะเป็นการสั่งให้โมดูลห<br>จับข้าสสอวาบะของ Bower OEE (หยอทำงาน) อาจสั่งงานจัดยุธิธีบี้ต้องเลือกจั้นเง</mark>
- **3.2 ควบคุมการเปิดปิดทางขา PWRKEY** การสั่งเปิดปิดการท างานของโมดูลแบบนี้จะใช้สัญญาณ ควบคุมจากภายนอก เช่น จากไมโครคอนโทรลเลอร์ โดยผ่านทางขา **ON/OFF** (คอนเน็คเตอร์ CN7 หรือ CN12) โดยลักษณะการทำงานจะเป็นแบบ Toggle กล่าวคือ ถ้าโมดูลอยู่ในสถานะ ของ Power OFF อยู่ แล้วทำการส่งลอจิก "1" เป็นเวลามากกว่า 100mS (0.1 วินาที) แล้วปล่อย เป็นลอจิก "0" จะเป็นการสั่งให้โมดูลกลับเข้าสู่ Power ON หรือพร้อมทำงาน แต่ถ้าหากว่าโมดูลอยู่ ในสถานะของ Power ON อยู่ แล้วทำการการส่งลอจิก "1" เป็นเวลามากกว่า 600mS (0.6 วินาที) ้แล้วปล่อยเป็นลอจิก "0" จะเป็นการสั่งให้โมดูลหยุดทำงานและกลับเข้าสู่สถานะของ Power OFF (หยุดทำงาน) การสั่งงานด้วยวิธีนี้ต้องเลือกจั้มเปอร์ JP8 ไปที่ตำแหน่ง M
- ี **3.3 เปิดการทำงานแบบอัตโนมัติ** การทำงานแบบนี้จะเปิดการทำงานโมดูล UC20G ทันทีเมื่อจ่าย ไฟเลี้ยงเข้าบอร์ด FT-3G UC20 ซึ่งสามารถทำได้โดยให้เลือกจ*ั*้มเปอร์ JP8 ไปที่ตำแหน่ง **A**

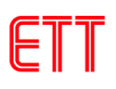

### <span id="page-9-0"></span>**4. การติดต่อสื่อสารกับโมดูล UC20G**

การติดต่อสื่อสารกับโมดูล UC20G ของบอร์ด ET-3G UC20 นั้นสามารถท าได้ 2 แบบ คือ เชื่อมต่อผ่านพอร์ตสื่อสารอนุกรม RS232 โดยใช้ขั้วต่อแบบ 4 PIN จัดเรียงสัญญาณตามมาตรฐานของ บริษัท ETT หรือขั้วต่อ RS232 มาตรฐาน แบบ DB9 ตัวเมี่ย ซึ่งสามารถนำไปเชื่อมต่อกับสัญญาณ RS232 มาตรฐาน เช่น คอมพิวเตอร์ RS232(Com Port) หรือ บอร์ดไมโครคอนโทรลเลอร์ของบริษัท ETT ที่มีขั้ว RS232 แบบ 4 PIN ได้ทันที นอกจากนี้บอร์ด ET-3G UC20 ยังได้เตรียมขั้วต่อสัญญาณอนุกรม ระดับสัญญาณ TTL 3.3-5V (CN5,CN6,CN7) สำหรับเชื่อมต่อกับไมโครคอนโทรลเลอร์โดยตรง โดยไม่ ต้องมีวงจรแปลงระดับสัญญาณเป็น RS232 โดยสัญญาณการเชื่อมต่ออนุกรมของโมดูล UC20G จะมี ดังนี้

- DCD (Data Carrier Detect) ของโมดูล UC20G ซึ่งเป็น Output จาก UC20G ซึ่งตามปรกติจะต่อ เข้ากับ DCD Input ของอุปกรณ์ด้าน Host
- TXD (Transmit Data) ของโมดูล UC20G ซึ่งเป็น Output จาก UC20G ซึ่งตามปรกติจะต่อเข้ากับ RXD (Receive Data) ของอุปกรณ์ด้าน Host
- RXD (Receive Data) ของโมดูล UC20G ซึ่งเป็น Input ของ <mark>UC20G ซึ่ง</mark>ตามปรกติจะต่อเข้ากับ TXD (Transmit Data) จากอุปกรณ์ด้าน Host ์ <mark>(Receive Data) ขอ</mark>งโมดูล UC20G ซึ่งเป็น Input ของ UC20G ซึ่งตามป<br>(Transmit Data) จากอุปกรณ์ด้าน Host
- DTR (Data Terminal Ready) ของโมดูล UC20G ซึ่งเป็น Input ของ UC20G ซึ่งตามปรกติจะต่อ<br>เข้<mark>ากับ DTR จ</mark>ากอุป<mark>กรณ์ด้าน</mark> Host เข้ากับ DTR จากอุปกรณ์ด้าน Host
- RTS (Request To Send) ของโมดูล UC20G ซึ่งเป็น Input ของ UC20G ซึ่งตามปรกติจะต่อเข้า กับ RTS ของอุปกรณ์ด้าน Host
- CTS (Clear To Send) ของโมดูล UC20G ซึ่งเป็น Output จาก UC20G ซึ่งตามปรกติจะต่อเข้ากับ CTS ของอุปกรณ์ด้าน Host
- RI (Ring Indicator) ของโมดูล UC20G ซึ่งเป็น Output จาก UC20G ซึ่งตามปรกติจะต่อเข้ากับ RI ของอุปกรณ์ด้าน Host
- GND ของโมดูล UC20G ต้องต่อเข้ากับ GND ของอุปกรณ์ด้าน Host

### **แสดงการต่อสายสัญญาณระหว่าง ET-3G UC20 กับ ไมโครคอนโทรลเลอร์**

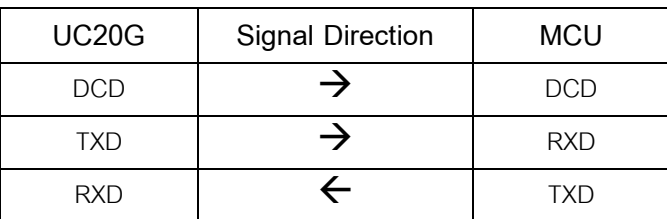

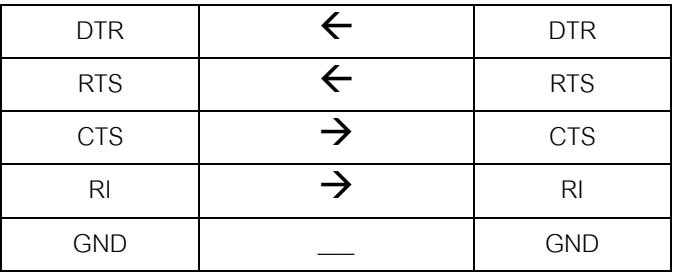

### **ตารางการเชื่อมต่อสัญญาณแบบเต็ม**

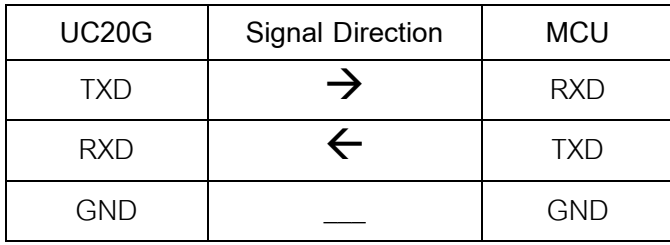

### **ตารางการเชื่อมต่อสัญญาณแบบ 3 เส้น**

้ <mark>คำแนะน</mark>ำ ในกรณีที่ใช้การเชื่<mark>อ</mark>มต่อสัญญาณแบบ 3 เส้น (RXD,TXD,GND) ต้องทำการปิด <mark>คำแนะนำ</mark> ในกรณีที่ใช้การเชื่<mark>อ</mark>มต่อสัญญาณแบบ 3 เส้น (RXD,TXD,GND) ต้องทำการปิด<br>Hardware Flow Control ของโมดูล UC20 โดยใช้คำสั่ง AT+IFC=0,0 แต่ถ้าต้องการต่อแบบครบทุกเส้น ก็ให้ท าการเปิด Hardware Flow Control โดยใช้ค าสั่ง **AT+IFC=2,2 ETTEAM.COM** 

### <span id="page-10-0"></span>5. คุณสมบัติการทำงานของสัญญาณที่ควร<u>รู้</u>

- **RI(Ring Indicator)** เป็น Output จากโมดูล UC20G ตามปรกติจะเป็น High แต่เมื่อมีสัญญาณ เรียกเข้าจะ Active เป็น Low ตามเงื่อนไขต่อไปนี้
	- o เมื่อมีสัญญาณเรียกเข้า Voice Calling สัญญาณ RI จะ Active เป็น LOW ค้างอยู่จนกว่า จะมีการตอบรับ(ATA) หรือ ได้รับคำสั่งยกเลิกการเชื่อมต่อ(ATH) หรือผู้เรียกสายทำการ วางสายก่อนจะมีการตอบรับ
	- o เมื่อมีสัญญาณเรียกเข้า Data Calling สัญญาณ RI จะ Active เป็น LOW ค้างอยู่จนกว่า จะมีการตอบรับ(ATA) หรือ ได้รับคำสั่งยกเลิกการเชื่อมต่อ (ATH)
	- o เมื่อมีสัญญาณเรียกเข้า SMS สัญญาณ RI จะ Active เป็น LOW ประมาณ 120mS และ กลับเป็น HIGH โดยอัตโนมัติ
- **DTR(Data Terminal Ready) เป็น Input ของโมดูล UC20G เมื่อต้องการให้โมดูลทำงานต้องให้** ขาสัญญาณนี้ได้รับโลจิก 0 ถ้าขา DTR ได้รับโลจิก 1 โมดูลจะหยุดทำงานและเข้าสู่ Sleep Mode โดยอัตโนมัติ (ถ้ามีการสั่ง Enable Sleep Mode ด้วยคำสั่ง **AT+QSCLK=1 ไ**ว้) ดังนั้นถ้าต้องการ

่ ให้โมดูลทำงานตลอดเวลาต้องควบคุมให้ขาสัญญาณ DTR ด้านโมดูลได้รับโลจิก 0 หรือสั่งปิดการ ท างานของ Sleep Mode โดยใช้ค าสั่ง **AT+QSCLK=0**

# <span id="page-11-0"></span>**6. ตัวอย่างการใช้งาน AT Command เพื่อสั่งงานโมดูล UC20G**

โมดูล UMTS/ HSPA+ รุ่น UC20G ถูกออกแบบให้ท าหน้าที่เหมือน Modem โดยจะใช้การติดต่อ สั่งงานและสื่อสารกับโมดูล ผ่านทางพอร์ตสื่อสาร RS232 รองรับ Baudrate ตั้งแต่ 9600-921600 bps โดยใช้ชุดค าสั่งแบบ AT Command ซึ่งจะมีรูปแบบการใช้งานเหมือนกับ Modem มาตรฐานทั่วๆไป เพียงแต่จะมีการเพิ่มเติม Option และคำสั่งพิเศษอื่นๆเพิ่มเติมขึ้นมาอีก เพื่อให้เหมาะสมและสอดคล้องกับ ความสามารถในการทำงานของโมดูลได้อย่างครบถ้วน

ี สำหรับรายละเอียดการใช้คำสั่ง AT Command ที่จะใช้ สำหรับติดต่อสั่งงานโมดล UC20G ไม่ว่า จะเป็น รูปแบบคำสั่ง และ หน้าที่การทำงานของแต่ละคำสั่ง ผู้ใช้สามารถศึกษารายละเอียดต่างๆได้จาก คู่มือค าสั่ง AT Command **(ไฟล์เอกสารชื่อ Quectel\_UC20\_AT\_Commands\_Manual\_V1.4.pdf)** ใน ี แผ่น CD-ROM ซึ่งในที่นี้จะขอแนะนำถึงวิธีการและรูปแบบการใช้งานคำสั่งแบบย่อๆ แบบพอสังเขป เพื่อ เป็นแนวทางให้ผู้เริ่มต้นได้ใช้เป็นแนวทางและประกอบความเข้<mark>าใ</mark>จในการศึกษาการทำงานของคำสั่งต่างๆ เป็นแนวทางให้ผู้เริ่มต้น<mark>ได้ใช้เป็นแน</mark>วทางและประกอบความเข้าใจในการศึกษาการทำงานของคำสั่งต่างๆ<br>ต่อไป โดยรูปแบบของค<mark>ำ</mark>สั่งต่าง<mark>ๆ</mark>ที่เป็น AT Command นั้น จะเริ่มต้นคำสั่งด้วยรหัส ASCII ของตัวอักษร 2 ตัว คือ "A" และ "T" ซึ่งจะใช้ตัวอักษรแบบพิมพ์เล็ก หรือ พิมพ์ใหญ่ก็ได้ มีความหมายเหมือนกัน จากนั้นก็ จะตามด้วย<mark>รหัส</mark>คำสั่<mark>ง และ Option ต่างๆขอ</mark>งคำสั่ง(ถ้ามี) โด<mark>ย</mark>ทุกๆค<mark>ำสั่งจะต้องจบด้วย</mark>รหัส Enter หรือ 0DH (13) เสมอ เช่นคำสั่ง รีเซ็ต จะใช้รูปแบบคำสั่งเป็น "ATZ" หรือ "atz" ก็สามารถใช้งานได้ถูกต้อง เหมือนกัน โดยรูปแบบคำสั่งทั้งหมดจะแบ่งออกเป็น 4 แบบด้วยกัน คือ ๊ และ "T" ซิงจะเขตวอกษรแบบพมพเลก หรอ พมพเหญกเด มความหมายเหมอ<sub>า</sub><br>ย<mark>รหัสคำสั่ง และ Option ต่างๆขอ</mark>งคำสั่ง(ถ้ามี) โด<mark>ย</mark>ทุกๆค<mark>ำสั่งจะต้องจบด้วย</mark>รหั<br>) เสบอ เช่บคำสั่ง วีเซ็ต จะใช้รปแบบคำสั่งเป็น "ATZ" หรือ "atz" ก็สวบารกใช้

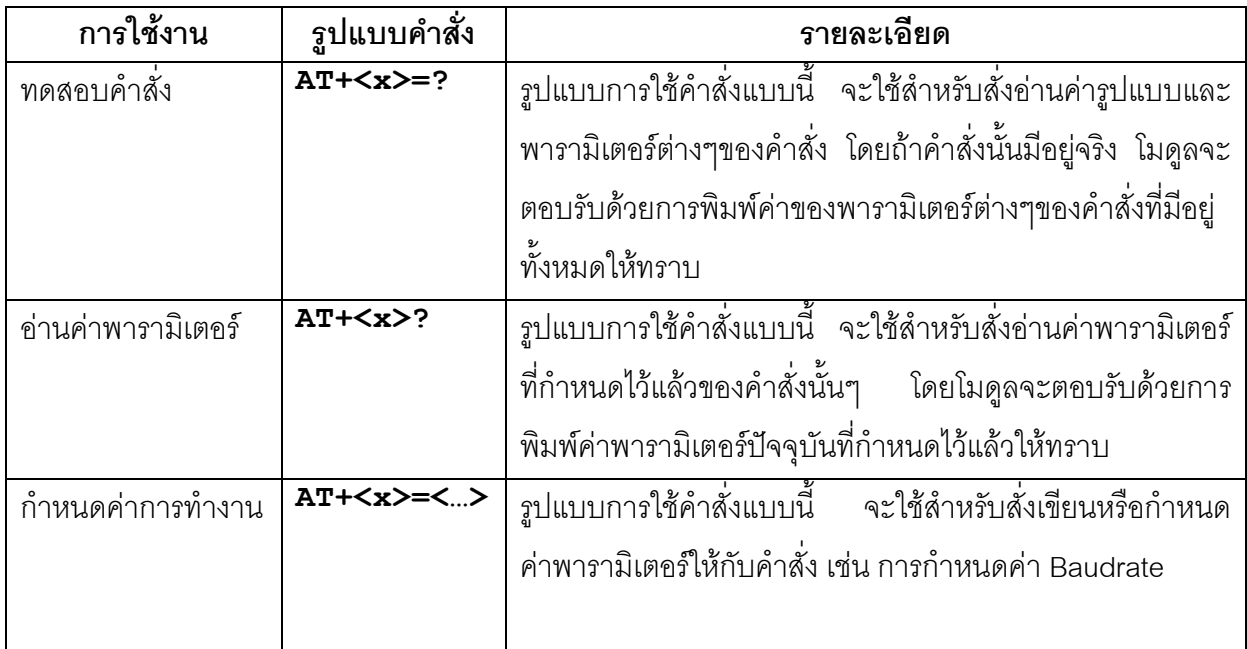

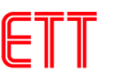

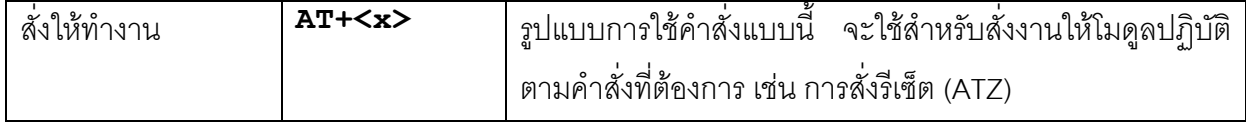

# **ตารางแสดง รูปแบบการใช้งาน AT Command (เมื่อ <x> คือ รหัสค าสั่ง)**

# <span id="page-12-0"></span>**7. การติดตั้งไดร์เวอร์USB ของบอร์ด ET-3G UC20**

7.1 ให้ทำการต่อไฟเลี้ยงเข้าบอร์ด ET-3G UC20 ต่อสาย USB เข้ากับคอมพิวเตอร์ จากนั้นให้ เปิดการทำงานของโมดูล

7.2 จากนั้นให้ไปที่ Device Manager จะเห็นเป็นรายการอุปกรณ์ที่ไม่รู้จักดังรูป

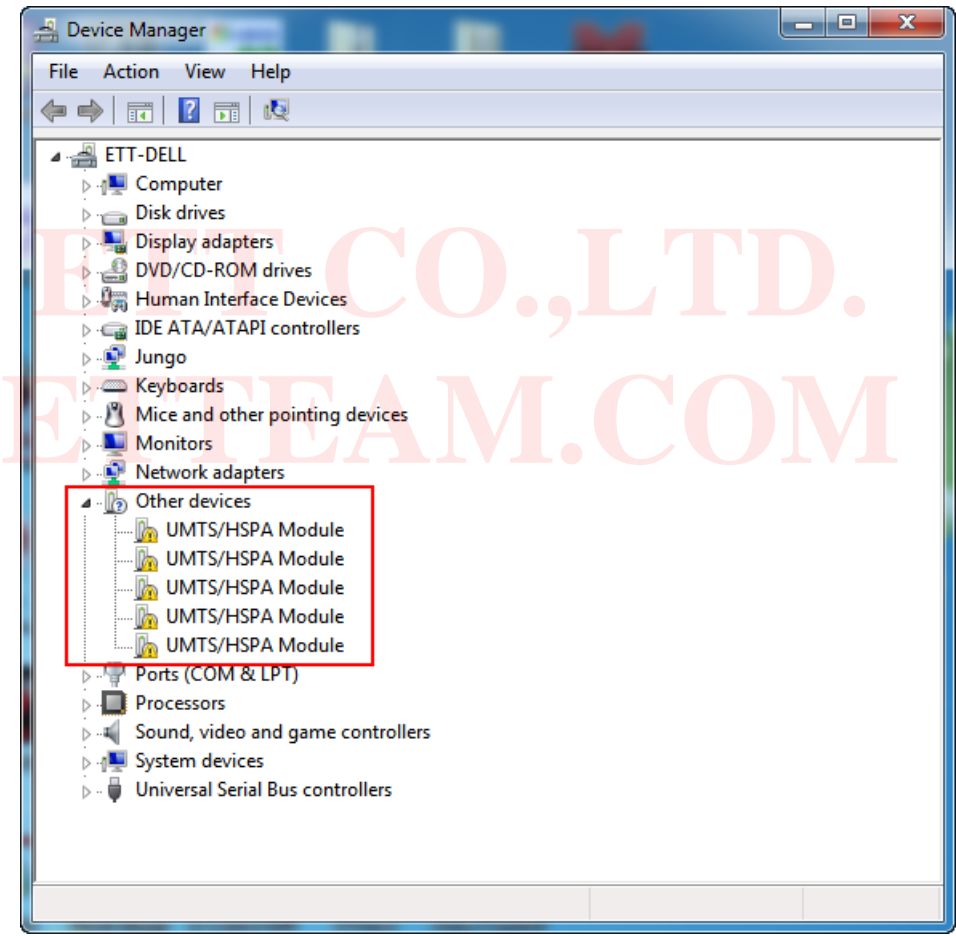

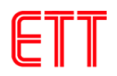

7.3 ให้คลิกขวาที่อุปกรณ์ที่ไม่รู้จักแล้วเลือก Update Driver Software… ดังรูป

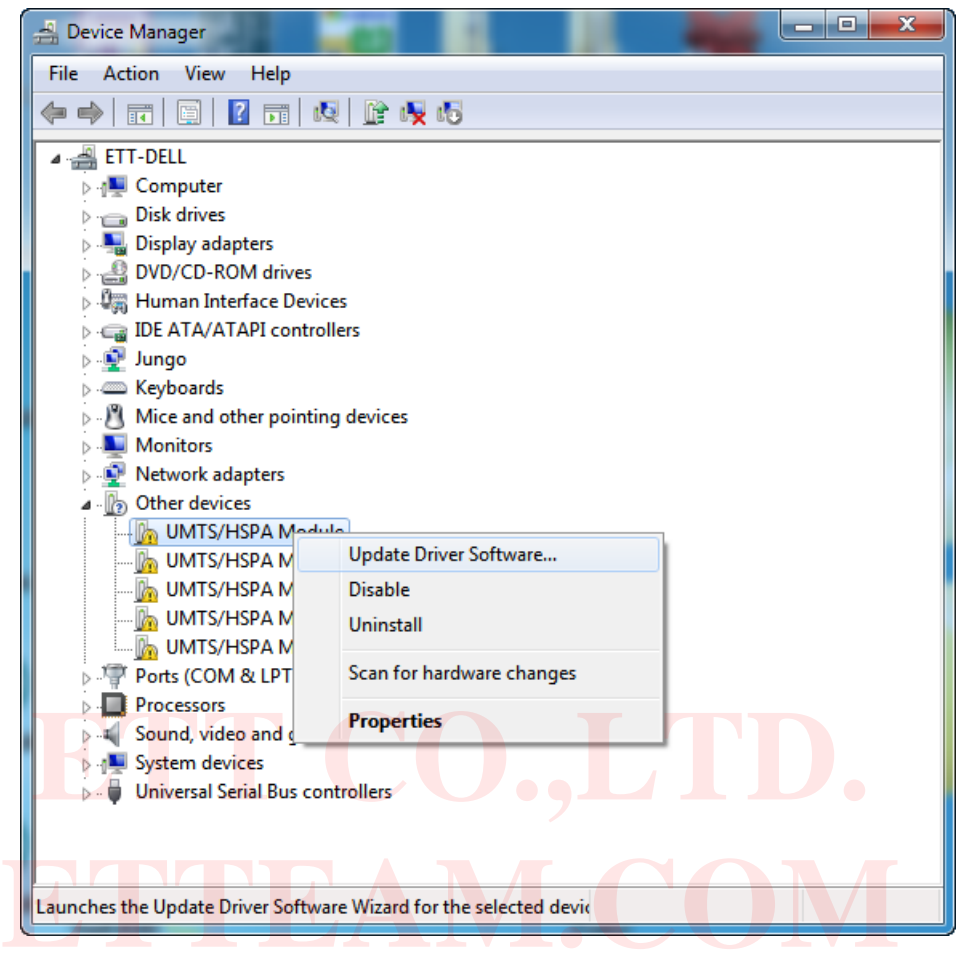

7.4 เลือก Browse my computer for driver software เพื่อหาไดร์เวอร์ด้วยตัวเอง ดังรูป

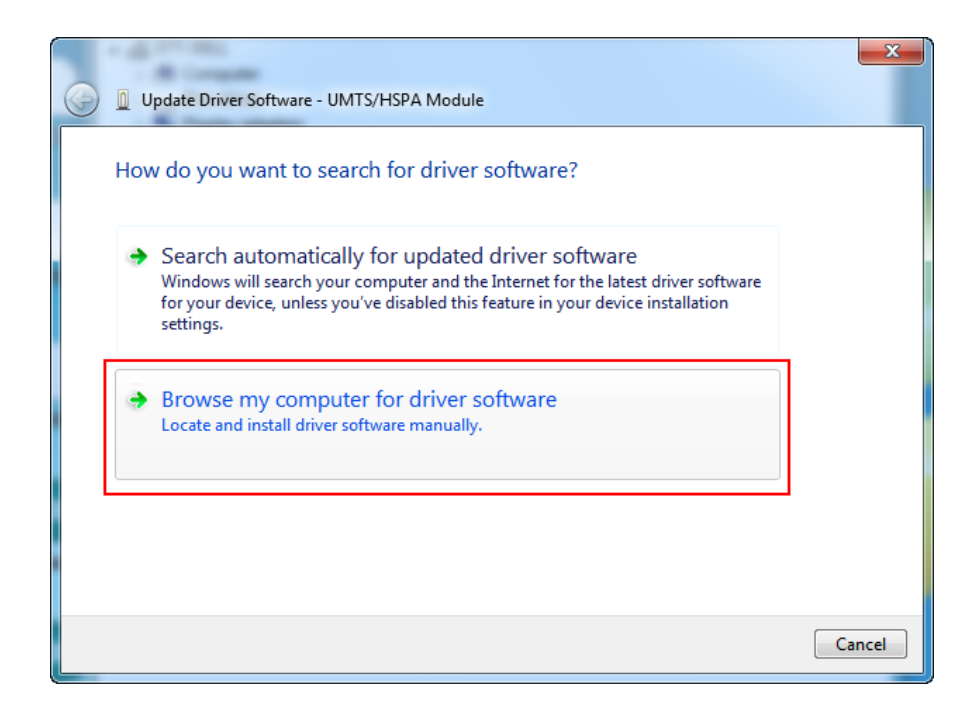

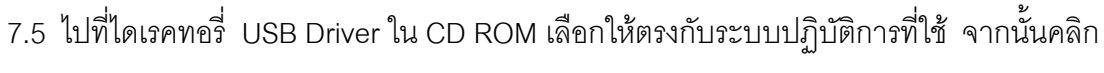

OK

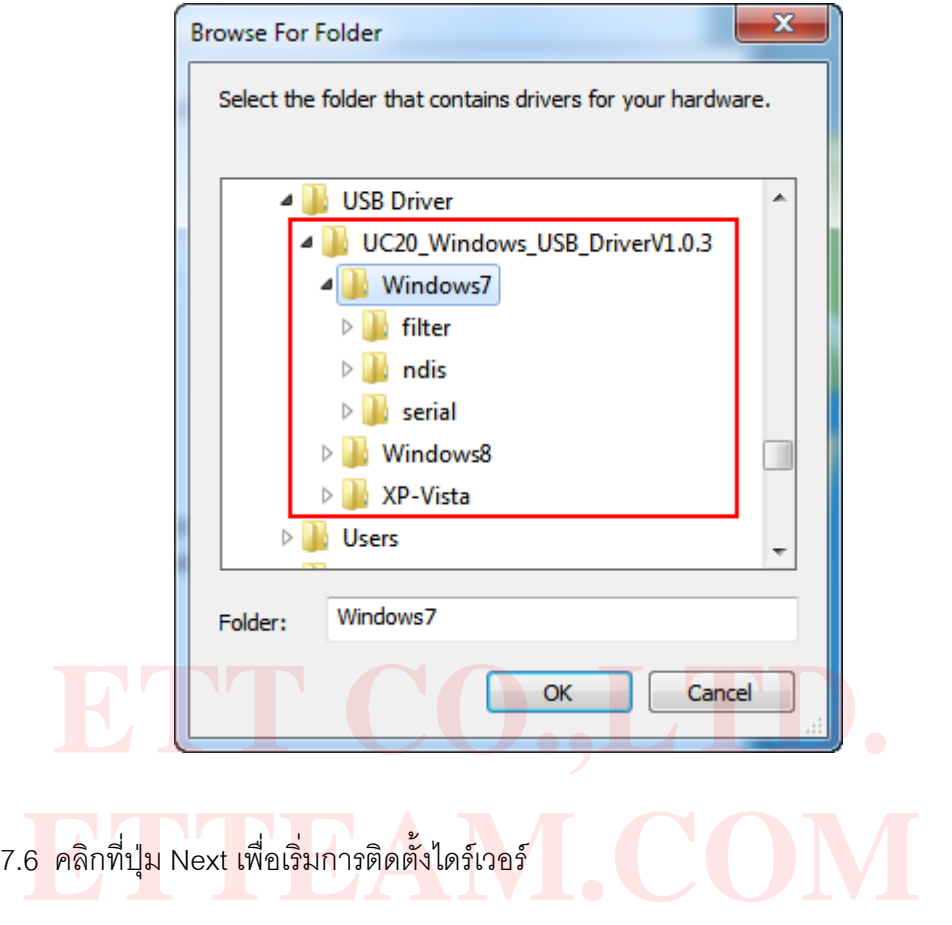

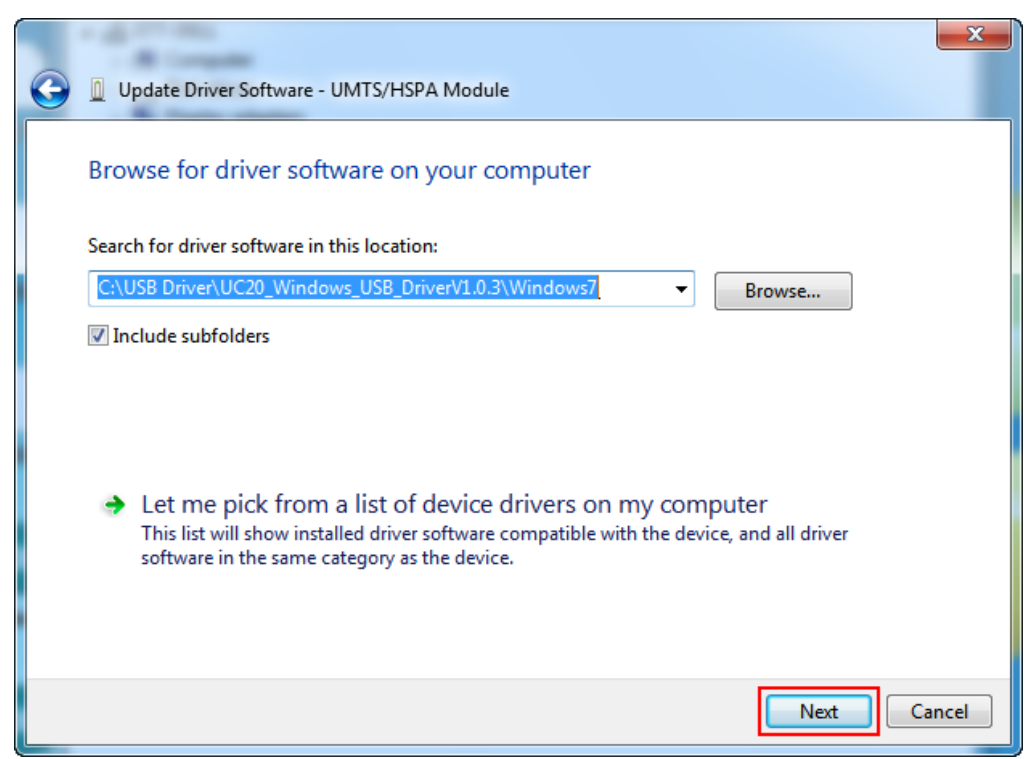

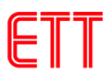

7.7 จากนั้นจะมีหน้าต่าง Windows Security ฟ้องขึ้นมา ให้คลิกที่ปุ่ม Install

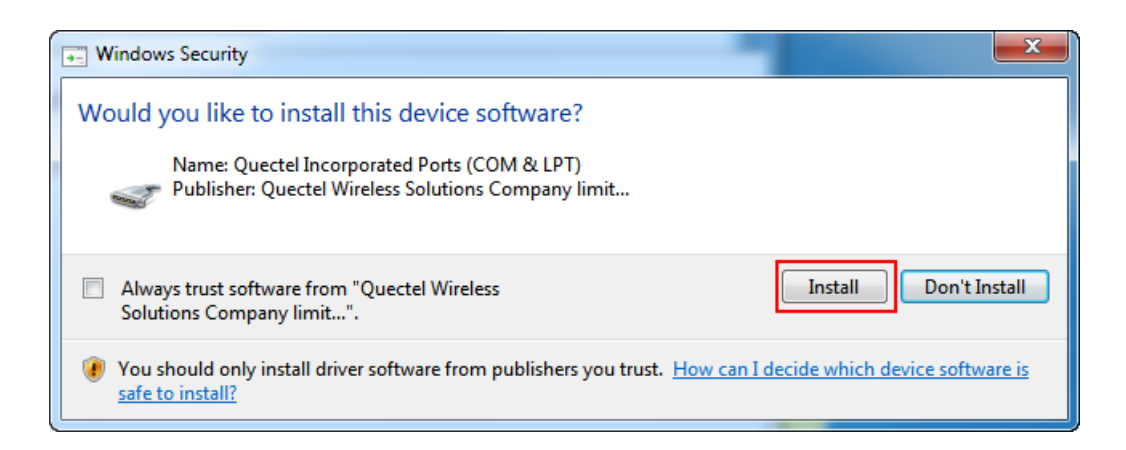

7.8 เมื่อการติดตั้งไดร์เวอร์เสร็จเรียบร้อย จะมีหน้าต่างดังรูป ให้คลิกที่ปุ่ม Close

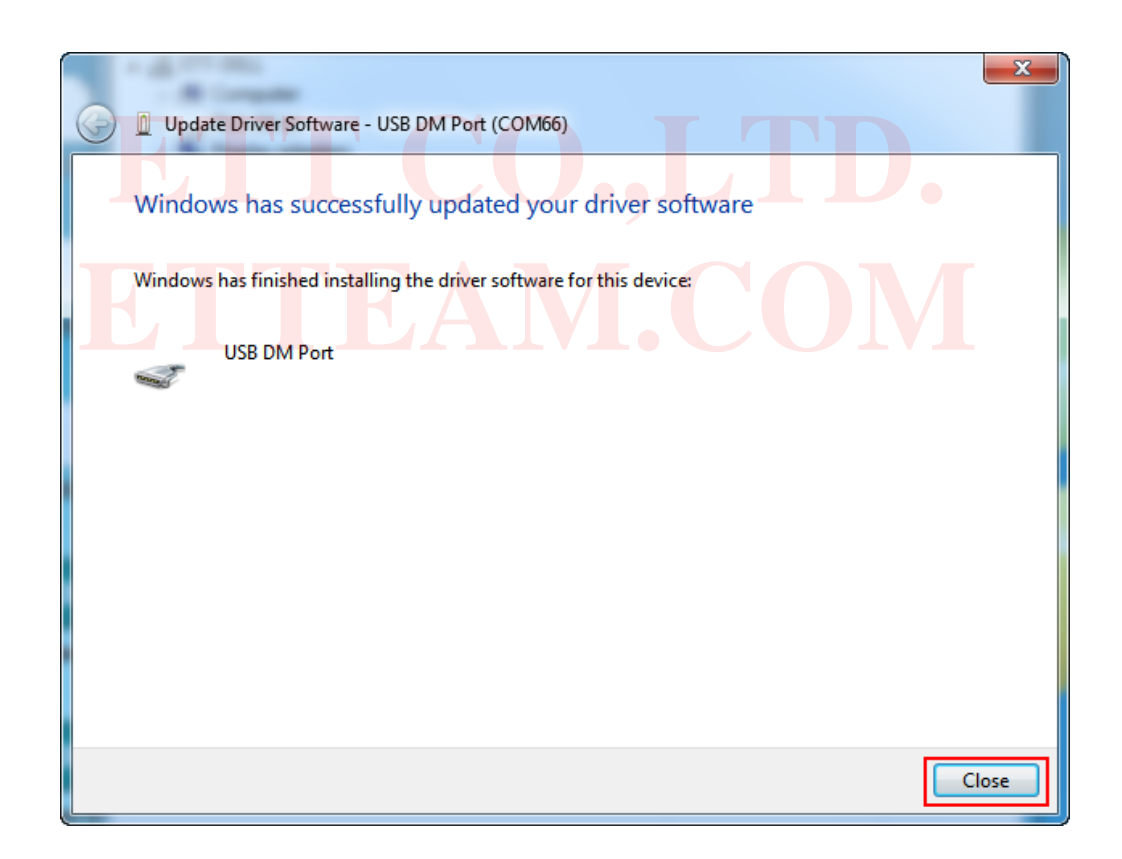

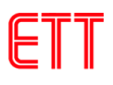

7.9 จากรูปจะเห็นว่าไดร์เวอร์ USB DM Port ได้ติดตั้งเรียบร้อยแล้ว

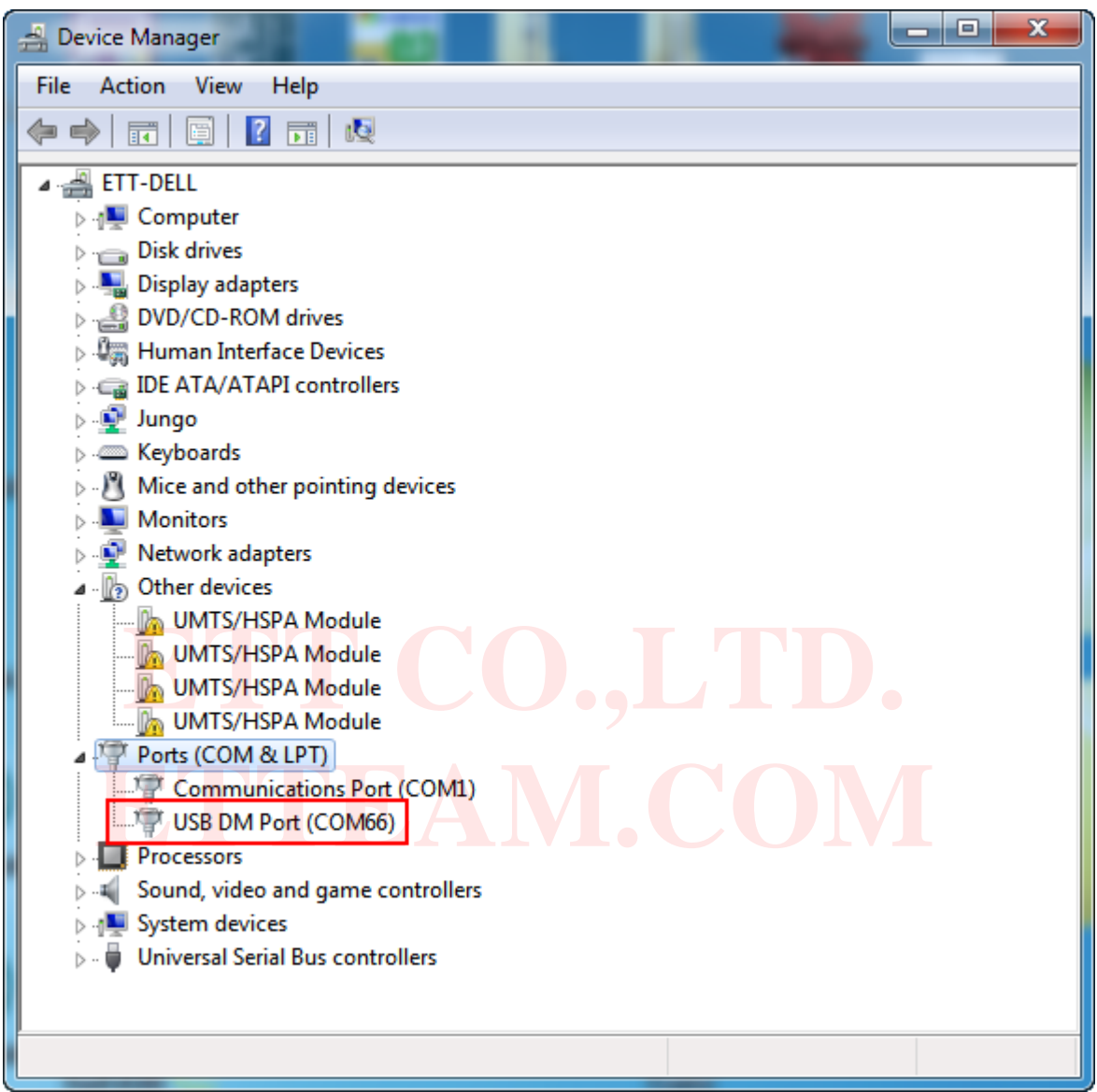

7.10 จากนั้นให้เริ่มต้นทำตั้งแต่ขั้นตอนที่ 7.3 ใหม่ กับอุปกรณ์ที่ไม่รู้จักที่เหลือจนครบทุกตัว เมื่อ ขั้นตอนต่างๆ เรียบร้อยจะได้ดังรูป ซึ่งจะเห็นว่าในรายการ Port (COM & LPT) จะมีพอร์ต เพิ่มขึ้นมา 3 พอร์ต คือ

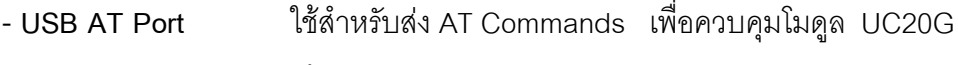

- **- USB DM Port** ใช้ส าหรับอัพเกรดเฟริมแวร์ของโมดูล UC20G
- **USB NMEA Port ใ**ช้สำหรับแสดงค่าต่างๆ ที่ส่งมาจากโมดูล GNSS

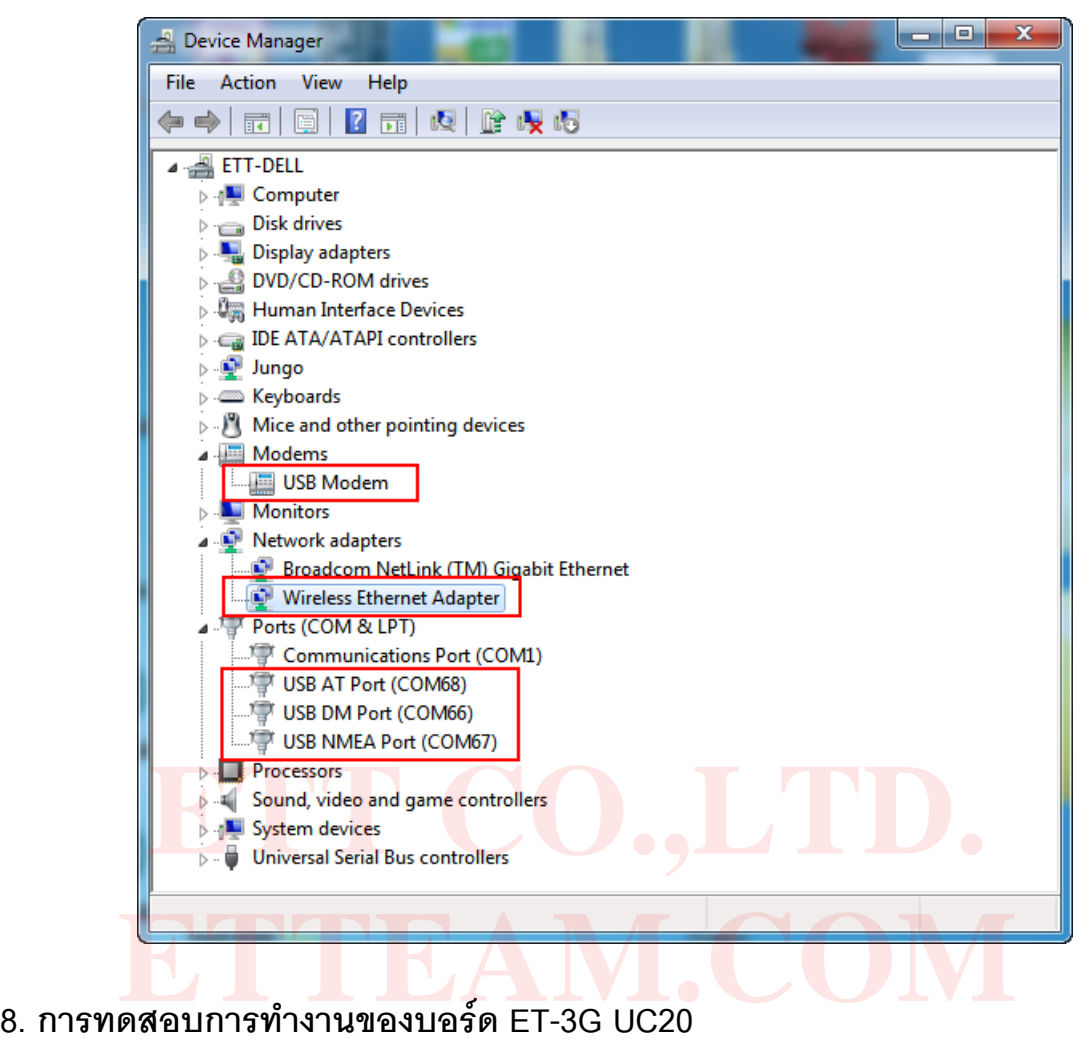

<span id="page-17-0"></span>้ ดังได้ทราบแล้วว่าในการสั่งงานโมดูล UC20G นั้น จะใช้วิธีการส่งค่ารหัสคำสั่งในรูปแบบของ AT Command ผ่านทางพอร์ตสื่อสารอนุกรมไปให้กับโมดูล ซึ่งตามปรกติจะต้องเขียนโปรแกรมเพื่อส่งรหัส ้คำสั่งต่างๆไปให้กับโมดูลเอง ขึ้นอยู่กับว่าจะใช้อุปกรณ์ใดเป็นตัวควบคุมการทำงานของโมดูล ซึ่งไม่ได้ จ ากัดว่าเป็นอุปกรณ์แบบใด อาจจะเป็นคอมพิวเตอร์ PC หรือ ไมโครคอนโทรลเลอร์ตระกูลใดๆก็ได้ ขอให้มี พอร์ตสื่อสารอนุกรม RS232 อยู่ก็สามารถนำมาเชื่อมต่อเพื่อสั่งงานโมดูล UC20G ได้แล้ว ส่วนที่ว่าจะเขียน โปรแกรมอย่างไร และจะใช้ภาษาใดในการเขียนนั้น ขึ้นอยู่กับผู้พัฒนาโปรแกรมว่า มีความถนัดอย่างไรและ มีพื้นฐานอะไรอยู่บ้าง ซึ่งหลักสำคัญก็คือ ผู้พัฒนาต้องหาคำตอบให้ได้ว่า การจะเขียนโปรแกรมสั่งงาน ื่อปกรณ์ทำการส่ง และ รับข้อมูล ด้วยพอร์ตสื่อสารอนุกรม RS232 นั้นจะต้องทำอย่างไร ซึ่งจะไม่ขอ กล่าวถึงในที่นี้ด้วย

้ สำหรับในการศึกษาเบื้องต้นนั้น ยังไม่จำเป็นต้องใช้วิธีการเขียนโปรแกรมก็ได้ แต่สามารถใช้ โปรแกรมสำเร็จรูปจำพวก Serial Terminal ต่างๆ ของคอมพิวเตอร์เป็นตัวทดสอบการทำงานเพื่อทำความ ่ เข้าใจกับรูปแบบคำสั่งและผลของการทำงานต่างๆให้เข้าใจเสียก่อน ตัวอย่างเช่น ถ้าต้องการจะสั่งให้โมดูล UC20G โทรออกไปยังโทรศัพท์มือถือหมายเลข 0811234567 นั้น ในอันดับแรกจะต้องศึกษารูปแบบการ

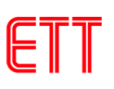

ท างานของค าสั่งให้เข้าใจเสียก่อน จนสามารถเข้าใจแล้วว่าจะต้องใช้ค าสั่ง "ATD0811234567;" เพื่อสั่งให้ โทรออก จากนั้นจึงค่อยปรับเปลี่ยนไปเป็นการเขียนโปรแกรมในภายหลัง ซึ่งผู้ใช้ก็จะต้องไปศึกษาหา ค าตอบต่อไปอีกว่าการที่จะเขียนโปรแกรมเพื่อสั่งให้อุปกรณ์ส่งค่ารหัส "ATD0811234567;" ออกไปทาง พอร์ตสื่อสารอนุกรมนั้นต้องทำอย่างไรบ้าง ซึ่งในที่นี้จะขอแนะนำให้ใช้โปรแกรม HyperTerminal ของ Windows เป็นเครื่องมือในการทดลองในเบื้องต้นไปก่อน โดย HyperTerminal เป็นโปรแกรม Terminal ส าเร็จรูป ซึ่งแถมมาพร้อมกับระบบปฏิบัติการ Windows อยู่แล้ว โดยความสามารถของโปรแกรมตัวนี้จะมี ้อยู่มากมายหลายส่วน ซึ่งในที่นี้เราจะใช้ประโยชน์เฉพาะในส่วนของการทำหน้าที่เป็น Serial Terminal ใน Text Mode เท่านั้น โดยหลังจากสั่ง Run โปรแกรมแล้ว ข้อมูลใดๆที่รับได้จากสัญญาณด้านรับ (RXD) ของ พอร์ตสื่อสารอนุกรม ในย่านที่เป็นรหัส ASCII Code (20H..FFH) จะถูกนำมาแปลงเป็นตัวอักษรและ แสดงผลที่หน้าจอของโปรแกรมให้เห็นทันที ส่วนรหัสของข้อมูลที่มีค่าต่ำกว่า 20H (00H-1FH) จะไม่ถูก นำมาแสดงผล แต่จะถือว่าเป็นคำสั่ง เช่น เมื่อได้รับ รหัส 0DH โปรแกรม Hyper Terminal จะถือว่าเป็น คำสั่งให้เลื่อน Cursor ของการแสดงผลไว้ในตำแหน่งเริ่มต้นของบรรทัด หรือเมื่อได้รับรหัส 0AH ก็จะทำการ เลื่อน Cursor ของการแสดงผลให้ขึ้นบรรทัดใหม่แทนดังนี้เป็นต้น และ ในทางตรงกันข้าม เมื่อเราทำการกด ์ คีย์ใดๆ โปรแ<mark>กรมก็จะแปลค่าการก</mark>ดคีย์นั้นให้เป็นรหัส ASCII ของตัวอักษรของตำแหน่งคีย์นั้นๆส่งออกไป คีย์ใดๆ โปรแ<mark>กรมก็จะแปลค่าการก</mark>ดคีย์นั้นให้เป็นรหัส ASCII ของตัวอักษรของตำแหน่งคีย์นั้นๆส่งออกไป<br>ยังขา TXD ของพอร์ตสื่อสารอนุกรมโดยอัตโนมัติ แต่ถ้าถ้าเครื่องผู้ใช้เป็น Windows7, Windows8 จะไม่มี โปรแกรม HyperTerminal ติดมา ดังนั้นในตัวอย่างนี้จะใช้โปรแกรม **Tera Term** แทน ซึ่งการใช้งานมี ดังนี้ ง HyperTerminal ติดมา ตั้งนั้นในตัวขยางนั่ง เขเบรแกรม **Tera Term** แทน ขงการเขงาน<br>8.1 ทำการติดตั้งโปรแกรม Tera Term จากนั้นให้เปิดโปรแกรม เลือกการเชื่อมต่อเป็น Serial

และเลือกพอร์ตที่จะเชื่อมต่อกับ ET-3G UC จากนั้นคลิก OK ดังรูป

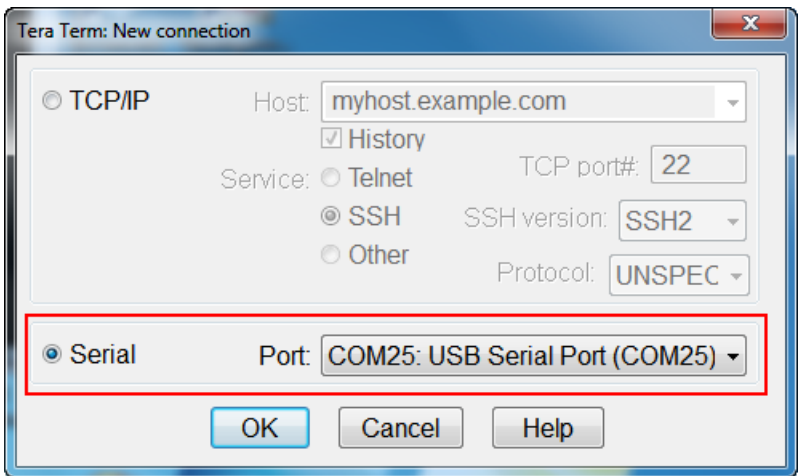

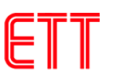

8.2 เลือกที่เมนู **Setup-->Serial port…** เพื่อตั้งค่าของพอร์ต RS232 ในขั้นตอนนี้ให้เลือกค่า Baud rate ให้ตรงและสอดคล้องกับที่ก าหนดให้กับโมดูลไว้ในที่นี้จะเลือกเป็น **115200 Data 8 Bit,Parity =None, Stop bits=1, Flow Control = None** ซึ่งเป็นค่าเริ่มต้นของโมดูล แล้วคลิก OK ดังตัวอย่าง

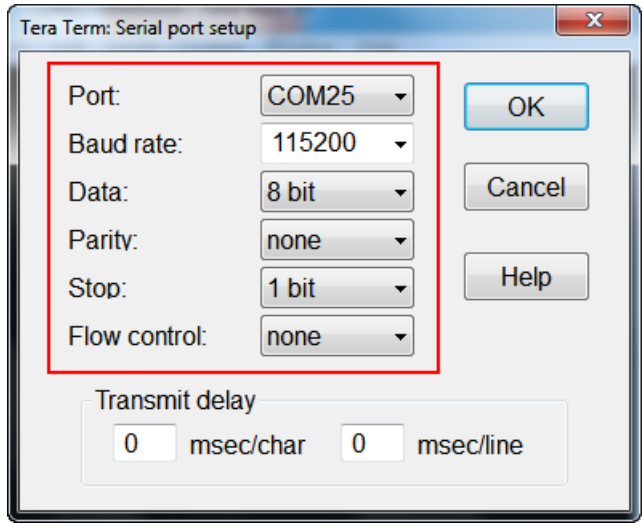

8.3 ซึ่งหลัง<mark>จากกำหนด</mark>การเชื่อมต่อต่างๆเรียบร้อยแล้ว ถ้าทุกอย่างถูกต้องให้ทดลองทำการต่อ 8.3 ซ<mark>ึ่งหลังจากกำหนดการเชื่อมต่อต่างๆเรีย</mark>บร้อยแล้ว ถ้าทุกอย่างถูกต้องให้ทดลองทำการต่อ<br>สายสัญญาณ RS232 ระหว่างบอร์ดกับพอร์ต RS232 ของคอมพิวเตอร์ (ต้องเลือกจั้มเปอร์ JP1-JP5 ไปที่ ต าแหน่ง RS232 ด้วย) แล้วจ่ายไฟเลี้ยงวงจรให้กับบอร์ด ซึ่งถ้าทุกอย่างถูกต้องจะเห็น LED VBAT บน บอร์ดติดสว<mark>่างให้เห็น จากนั้นให้สั่ง Power ON ตัวโมดูล โดย</mark>การก<mark>ดส</mark>วิตช์ PWRKEY ค้างไว้ประมาณ 0.1 วินาที จะสังเกตเห็น LED STATUS ติดสว่างขึ้น จากนั้น LED NET\_STATUS ก็จะเริ่มกระพริบเป็น จังหวะตลอดเวลา แสดงว่าโมดูลเริ่มต้นท างานแล้ว ส่วนที่หน้าจอของ Tera Term จะปรากฏข้อความดัง ่ รูป จากนั้นก็จะสามารถสั่งงานโมดูลด้วยคำสั่งต่างๆ ได้ตามต้องการดังตัวอย่าง รร*232 ต*วย) แลวจายเพเลยงวงจรเหกบบขรด ขงถาพุกขยางถูกต่องจะเหน L<br>|ว่<mark>า</mark>งให้เห็น จากนั้นให้<mark>สั่ง Power ON ตัวโมดูล โดย</mark>การกดสวิตข์ PWRKEY ค้<br>| จะสังเกตเห็น LED STATUS ติดสว่างขึ้น จากนั้น LED NET STATUS ก็จะเริ่

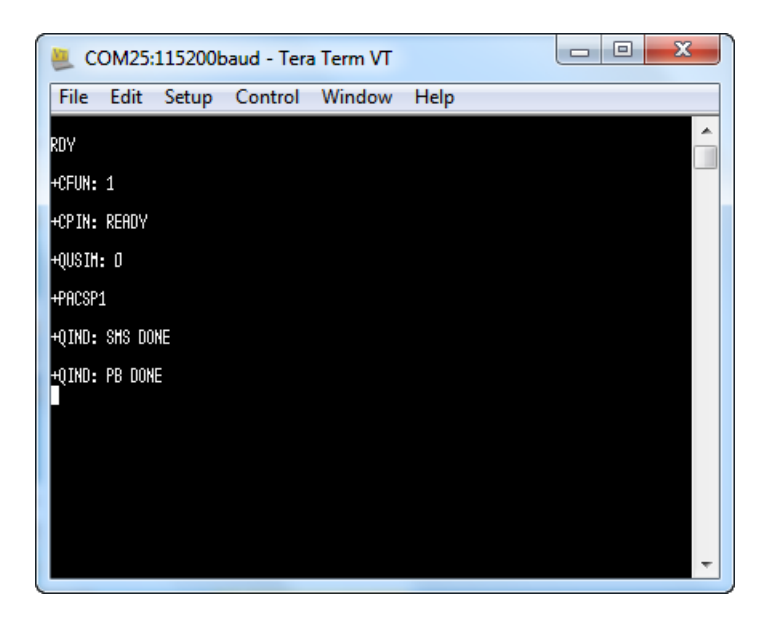

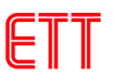

 ให้ผู้ใช้ทดลองพิมพ์ตัวอักษร **AT** และตามด้วยกดปุ่ม **Enter** จากนั้นโมดูลจะตอบ **OK** กลับมา ดังรูป แสดงว่าโมดูลพร้อมทำงานแล้ว

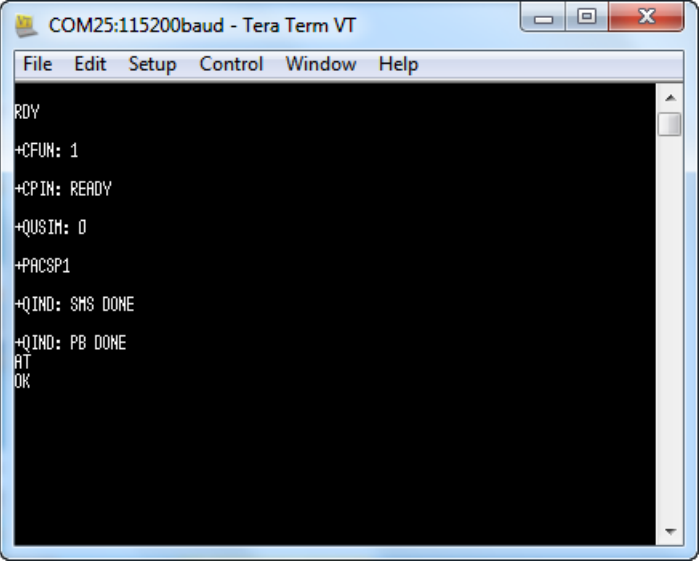

<u>หมายเหตุ</u> ในกรณีที่ผู้ใช้เชื่อมต่อบอร์ด ET-3G UC20 ผ่านทางสาย USB แนะนำให้เชื่อมต่อ <mark>หมายเหตุ</mark> ในกรณีที่ผู้ใช้เชื่อมต่อบอร์ด ET-3G UC20 ผ่านทางสาย USB แนะนำให้เชื่อมต่อ<br>บอร์ดให้เรียบร้อยก่อน แล้วจึงเปิดการทำงานของโมดูล แล้วจึงเลือกพอร์ตการเชื่อมต่อ โดยจะต้อง เลือกพอร์ตเชื่อมต่อเป็น **USB AT Port** ดังรูป

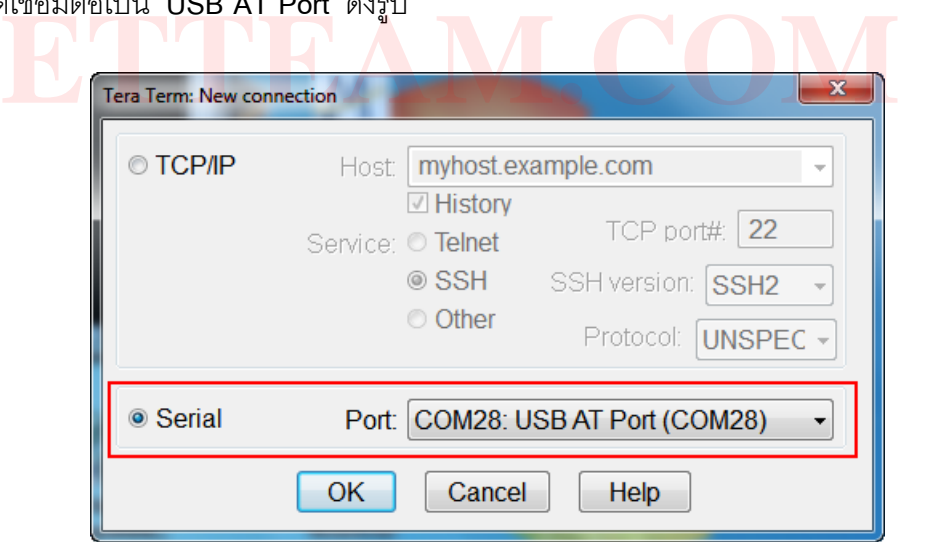

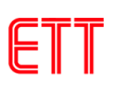

# <span id="page-21-0"></span>**9. ตัวอย่างการใช้งานค าสั่งเกี่ยวกับ RS232**

่ ในที่นี้จะขอยกตัวอย่างคำสั่งที่ใช้งานบ่อยๆ ถ้าต้องการดูข้อมูลเพิ่มเติมให้ศึกษาจากเอกสาร **Quectel\_UC20\_AT\_Commands\_Manual\_V1.4.pdf**

# **9.1 ตัวอย่างการใช้งานค าสั่งตั้งค่า Baud rate**

ี สมมุติว่าเราต้องการใช้คำสั่งสำหรับกำหนดค่าอัตราความเร็วของการสื่อสารของโมดูล ซึ่ง จะต้องใช้ค าสั่ง **AT+IPR** โดยเราสามารถสั่งงานค าสั่งนี้ได้หลายรูปแบบดังตัวอย่างต่อไปนี้ คือ ้ถ้าเราจำไม่ได้ว่าค่าพารามิเตอร์ของคำสั่งหรืออัตรา Baud rate ที่สามารถกำหนดได้ มีค่าอะไรบ้าง และกำหนดอย่างไร เราก็สามารถใช้รูปแบบการทดสอบคำสั่ง โดยใช้คำสั่ง AT+IPR=? และจบด้วย Enter เพื่อสอบถามได้ โดยโมดูลจะตอบรับด้วย +IPR: พร้อมกับพิมพ์ค่าพารามิเตอร์ของคำสั่งที่มี อยู่ทั้งหมดให้ทราบ คือ 9600,19200,38400,…,4000000 ดังตัวอย่าง **( ข้อความสีด าคือค าสั่ง ที่ป้อนเข้าไป ส่วนสีแดงคือข้อความที่โมดูลตอบกลับมา )**

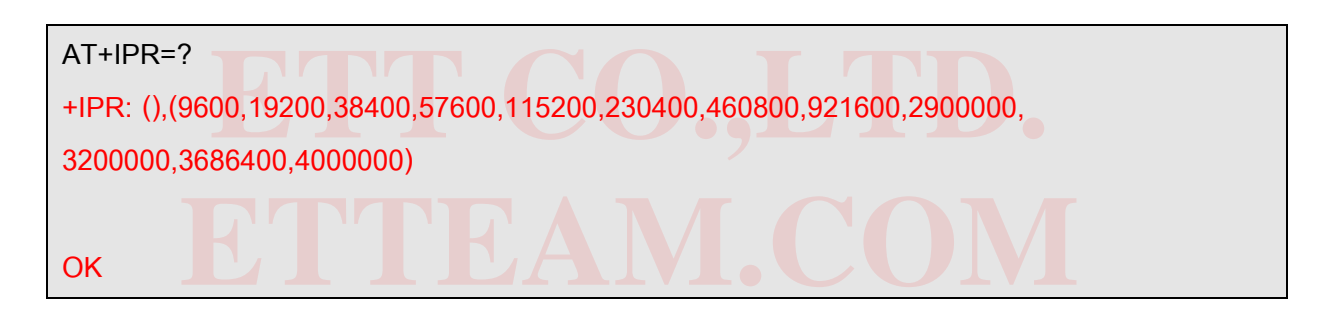

ถ้าต้องการทราบว่าในขณะนี้ ค่า Baud rate ที่กำหนดไว้แล้ว มีค่าเป็นเช่นไร ก็สามารถใช้รูปแบบ ค าสั่งส าหรับสั่งอ่านค่าพารามิเตอร์ของค าสั่งนี้ คือ **AT+IPR?** ซึ่งโมดูลจะตอบรับด้วย **+IPR:** ตาม ด้วยค่าพารามิเตอร์ที่กำหนดไว้แล้วให้ทราบดังตัวอย่าง

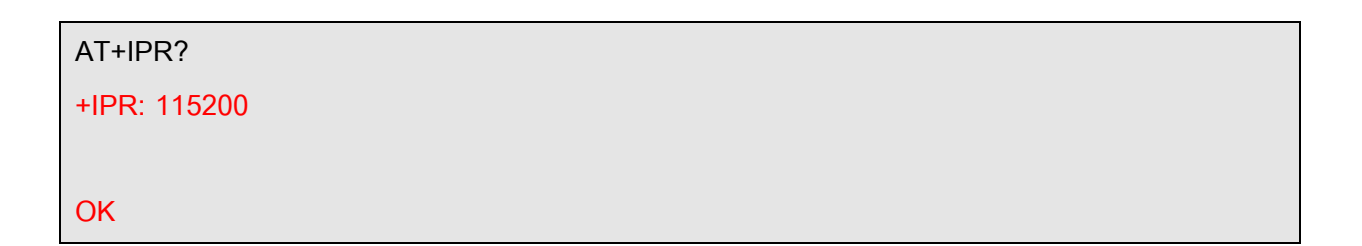

จากตัวอย่างข้างต้น จะเห็นได้ว่าค่าพารามิเตอร์ของคำสั่ง IPR ที่กำหนดไว้แล้วคือ 115200 แต่ถ้าผู้ใช้ถ้าต้องการกำหนด Baud rate เป็นค่าอื่นเช่น 9600 ก็จะใช้รูปแบบคำสั่งเป็น **AT+IPR=9600** และตามด้วยกดปุ่ม **Enter** ดังตัวอย่าง จากนั้นให้ใช้ค าสั่ง **AT&W** และตามด้วย กดปุ่ม **Enter** เพื่อบันทึกค่า

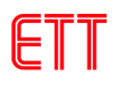

**AT+IPR=9600 OK**

> ซึ่งหลังจากสั่งเปลี่ยนค่า Baud rate เป็น 9600 แล้ว และบันทึกค่า ต่อจากนี้ไปก็สามารถสื่อสาร กับโมดูลด้วยค่าความเร็วนี้ได้ตลอด แต่ถ้าผู้ใช้ไม่ได้ใช้ค าสั่ง **AT&W** เมื่อปิดโมดูลและกลับมา เปิดใหม่ ค่าจะกลับเป็นค่าก่อนที่จะตั้งค่าใหม่

### **9.2 การก าหนด Flow Control**

โมดูล UC20G สามารถกำหนด Flow Control หรือ รูปแบบการตรวจสอบความพร้อมในการ ี่สื่อสารและรับส่งข้อมูลได้ด้วย ซึ่ง Flow Control จะมีความสำคัญเป็นอย่างมาก เนื่องจากการ ประมวลผลของอุปกรณ์ต่างๆจะมีความช้าเร็วที่แตกต่างกัน เมื่อมีการรับส่งข้อมูลที่มีจำนวนข้อมูล ้มากๆ แบบต่อเนื่องนั้น ถ้าฝ่ายรับไม่พร้อมรับข้อมูลแต่ฝ่ายส่งยังคงส่งข้อมูลออกไป ก็จะทำให้ข้อมูล สูญหายและเกิดความผิดพลาดขึ้นได้ โดยโมดูล UC20G เองรองรับการตรวจสอบความพร้อมแบบ Hardware Flow Control

dware Flow Control<br>● Hardware Flow Control (RTS/CTS Flow Control) เป็นการตรวจสอบความพร้อมด้วย สัญญาณทางฮาร์ดแวร์ โดยใช้การ Active("LOW") สัญญาณ CTS เพื่อบอกให้ฝ่ายส่งหยุด <mark>กา</mark>รส่งข้<mark>อ</mark>มูลเมื่<mark>อโมดูลไม่พร้อมรับ</mark>ข้อมู<mark>ล แล</mark>ะใน<mark>ทา</mark>งกลับกันก่อนการส่งข้อมูลกลับออกไปมัน จะตรวจสอบสถานะของ RTS ว่า Active อยู่หรือไม่ ถ้า Active("LOW") แสดงว่าฝ่ายรับยังไม่ พร้อมรับมันจะหยุดรอจนกว่า RTS จะเป็น "HIGH" ิ สญญาณทางฮารดแวร เดยเขการ Active("LOW") สญญาณ CTS เพอบอก<br><mark>การส่งข้อ</mark>มูลเมื่<mark>อ</mark>โมดูล<mark>ไม่พร้อมรับ</mark>ข้อมูล และในทางกลับกันก่อนการส่งข้อมูลก<br>จะตราจสอบสกวบะของ RTS ว่า Active อย่<sup>ารรีล</sup>ไป ก้า Active("LOW") แสดงา

การปิด Hardware Flow Control จะใช้ค าสั่ง **AT+IFC=0,0 (ค่าเบื้องต้นจากโรงงาน)** การเปิด Hardware Flow Controlจะใช้ค าสั่ง **AT+IFC=2,2**

# **9.3 การก าหนด Format ข้อมูลของ RS232**

เราสามารถกำหนด Format ของข้อมูล ได้ว่าจะใช้รูปแบบการส่งข้อมูลเป็นอย่างไร ใช้ขนาดข้อมูล เป็นกี่บิต ใช้บิตตรวจสอบความผิดพลาด Parity หรือไม่ และต้องการใช้ Stop Bit เป็นกี่บิต ซึ่งตาม ี ปรกติทั่วไปแล้วจะใช้ Data 8 Bit ,None Parity,1 Stop Bit ซึ่งสามารถเปลี่ยนแปลงได้โดยใช้คำสั่ง **AT+ICF**

การก าหนด Format ข้อมูลเป็น 8 Bit Data ,None Parity ,1 Stop Bit จะใช้ค าสั่ง **AT+ICF=3,3**

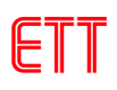

### **9.4 การเปิดปิดการ Echo**

การ Echo คือ เมื่อผู้ใช้พิมพ์คำสั่งต่างๆ บนโปรแกรม Terminal จะมีการส่งคำสั่งที่พิมพ์กลับมา เพื่อให้ผู้ใช้รู้ว่าได้พิมพ์อะไรไป (ปกติจะเป็นค่าเริ่มต้นจากโรงงาน) แต่ในกรณีที่ผู้ใช้ไม่ต้องการก็ สามารถปิดความสามารถนี้ได้ด้วยการใช้ค าสั่ง **ATE0** แล้วตามด้วย **Enter** ซึ่งเมื่อพิมพ์ค าสั่งลง ้ไปจะไม่เห็นคำสั่งที่พิมพ์บนโปรแกรม Terminal จะแสดงเพียงค่าที่โมดูล UC20G ตอบกลับมา เท่านั้น ถ้าต้องการกลับมาใช้ใหม่ก็ใช้ค าสั่ง **ATE1** แล้วตามด้วย **Enter** 

### <span id="page-23-0"></span>**10. การ Setup และตรวจสอบค่า Configuration**

ี ตามปรกติแล้วการทำงานของโมดูล UC20G นั้นจะสามารถกำหนดรูปแบบการทำงานได้มากมาย หลายลักษณะ เช่น เงื่อนไขในการติดต่อสื่อสารกับโมดูล ผู้ใช้สามารถเปลี่ยนแปลงค่าต่างๆได้มากมาย ไม่ ว่าจะเป็นค่า Baud rate หรือรูปแบบของการ Handshake ต่างๆ ที่จะใช้ในการสื่อสาร เป็นต้นดังนั้นจึง ่ จำเป็นต้องมีการกำหนดรูปแบบการทำงานของโมดูลให้ตรงกับความต้องการ ซึ่งตามปรกติแล้วเงื่อนไข ี่ ต่างๆเหล่านี้จะมีค่าที่แน่นอนอยู่ค่าหนึ่งเสมอหลังการรีเซ็ต หรือ Power ON โดยโมดูลจะกำหนดค่าเงื่อนไข ้ต่างๆให้กับตัว<mark>มันเอ</mark>งใน<mark>ตอนเริ่มต้น</mark>การทำงานด้วยค่าที่กำหนดไว้ใน Configu<mark>ration</mark> ที่ถูกบันทึกไว้แล้ว แต่ ต่างๆให้กับตัว<mark>มันเองในตอนเริ่มต้น</mark>การทำงานด้วยค่าที่กำหนดไว้ใน Configuration ที่ถูกบันทึกไว้แล้ว แต่<br>อย่างไรก็ตามผู้ใช้สามารถสั่งเปลี่ยนแปลงแก้ไขค่า Configuration ต่างๆได้เองตามต้องการ ซึ่งวิธีการ กำหนดเงื่อนไขการทำงานให้กับโมดูลนั้นสามารถทำได้ 2 แบบ

- **กา<mark>รกำหนดค่าแบบถ</mark>าว<mark>ร</mark> จะเป็นกา**รสั่งบันทึก<mark>ค่</mark>าเงื่อนไขการทำงานต่างๆของโมดูลตามรูปแบบที่ เรากำหนดไว้ในหน่วยความจำถาวรภายในตัวโมดูล โดยใช้คำสั่ง **AT&W** ซึ่งหลังจากโมดูลเริ่มต้น ้ทำงานใหม่ หรือ หลังการรีเซ็ตโมดูลแต่ละครั้ง ค่าการทำงานต่างๆของโมดูลจะถูกกำหนดเงื่อนไข ตามที่เรากำหนดไว้แล้วเสมค นเขการทางานเหกบเมดูลนนสามารถทาเด 2 แบบ<br>า<mark>รกำหนดค่าแบบถาวร จ</mark>ะเป็นการส่งบันทึกค่าเงื่อนไขการทำงานต่าง<mark>ๆของ</mark>โมดูล<br>ครั้ว::::ค่ได้ใน::be:2001ล้วR008R0:ในตัวโบลล โละใช้ลำส่.: AT8W สี่.::ค้าออ
- **การกำหนดค่าแบบชั่วคราว** เป็นการใช้คำสั่ง AT Command ต่างๆ เพื่อกำหนดเงื่อนไขการ ทำงาน ให้กับโมดูล แต่ไม่มีการสั่งบันทึกค่า Configuration ด้วยคำสั่ง **AT&W** ซึ่งการทำงานของ โมดูลก็จะปรับเปลี่ยนไปตามการสั่งงานในขณะนั้นๆ แต่เมื่อสั่งรีเซ็ตการทำงานของโมดูล หรือ มี การ Power ON ใหม่คุณสมบัติการทำงานของโมดูลจะถูกเปลี่ยนกลับเป็นค่าเดิมอีก โดยเราสามารถใช้คำสั่ง AT Command ในการสั่ง ตรวจสอบ และ บันทึกค่า Configuration ต่างๆ ให้กับโมดูล UC20G ได้ดังนี้
	- ใช้ค าสั่ง **AT&V** เพื่อสั่งให้โมดูลแสดงค่า Configuration ปัจจุบันให้ทราบ
	- ใช้คำสั่ง **AT&F** เพื่อสั่งกำหนดค่า Configuration ทั้งหมดให้กลับเป็นค่ามาตรฐาน
	- ใช้คำสั่ง **AT&W** เพื่อสั่งบันทึกค่า Configuration ด้วยค่าที่เรากำหนดไว้ในขณะนั้นๆ

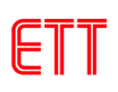

### **ค่า Configuration ที่แนะน า**

- **AT+CMGF=1** (SMS Message = Text Mode)
- **ATE1**(Echo Mode ON)
- **AT+QSCLK=0**(Disable Sleep Mode)

### <span id="page-24-0"></span>**11. การตรวจสอบข้อมูลต่างๆ ของโมดูล UC20G**

### **11.1 การตรวจสอบคุณภาพสัญญาณ**

การตรวจสอบคุณภาพสัญญาณ จะใช้ค าสั่ง **AT+CSQ** โดยค าสั่งนี้ใช้ตรวจสอบระดับความแรง ของสัญญาณ โดยโมดูลจะตอบรับเป็นค่าตัวเลข 0..31 โดยถ้าค่าระหว่าง 2..30 อยู่ในเกณฑ์ดี ถ้าค่า 31 ถือว่าระดับสัญญาณดีมาก ส่วน 99 หมายถึงตรวจสอบไม่ได้ รูปแบบดังตัวอย่าง

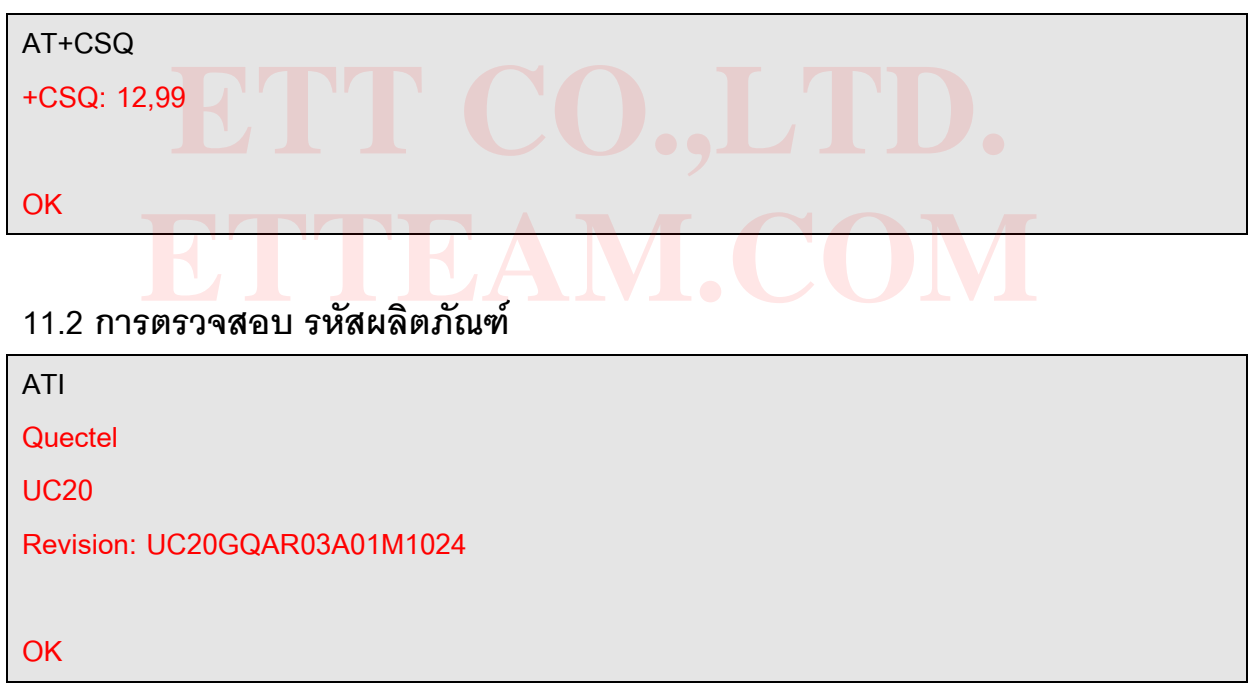

#### **11.3 การตรวจสอบ รหัสผู้ผลิต**

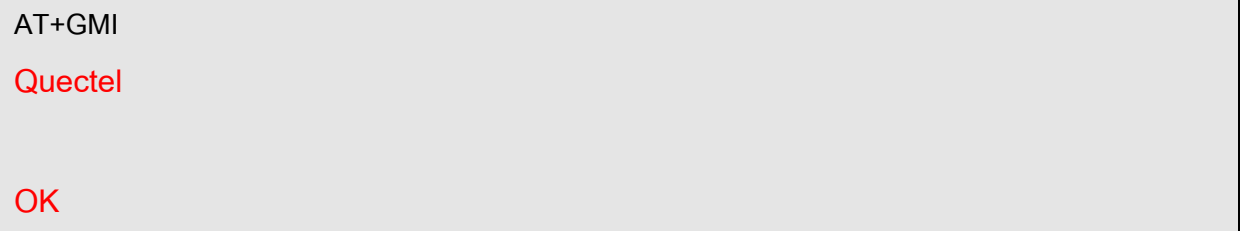

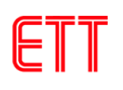

#### **11.4 การตรวจสอบ รหัสรุ่น**

**AT+GMM**

**UC20**

**OK**

### **11.5 การตรวจสอบ รหัส Version Firmware**

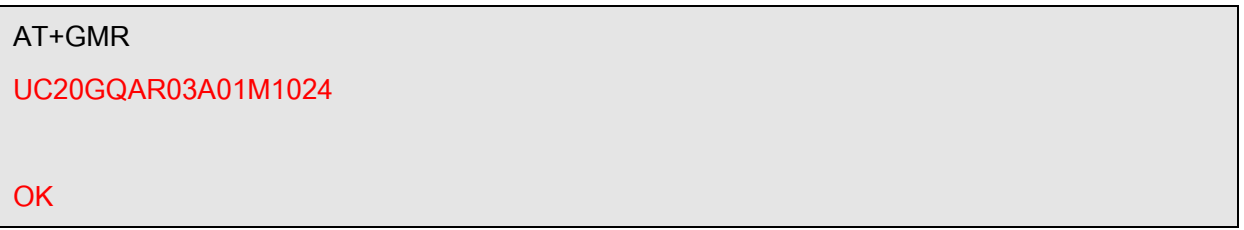

#### **11.6 การตรวจสอบ Serial Number (IMEI) ของโมดูล**

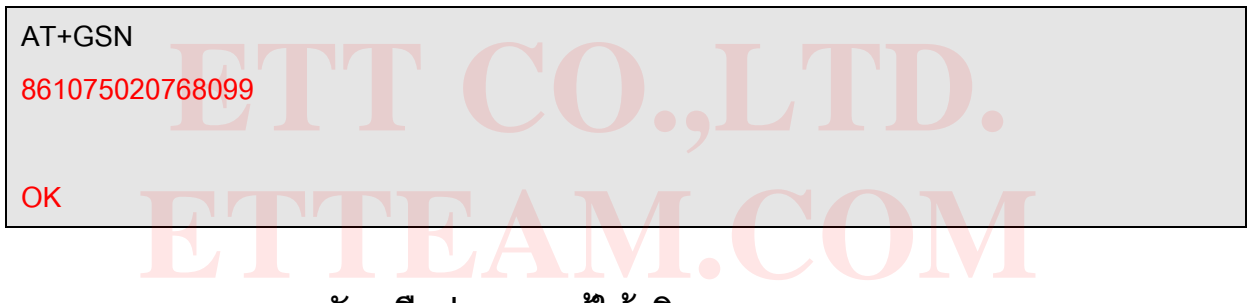

### **11.7 การตรวจสอบ รหัสเครือข่าย SIM ผู้ให้บริการ**

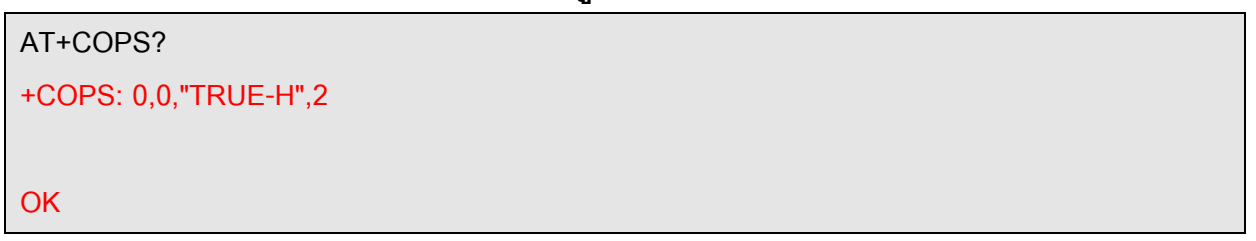

### <span id="page-25-0"></span>**12. การโทรออก การรับสาย และ การยกเลิกการโทร**

- ใช้ค าสั่ง **ATD** เพื่อสั่งโทรออก โดยรูปแบบการใช้ค าสั่งให้ตามด้วยเบอร์ปลายทาง
- ใช้ค าสั่ง **ATA** เพื่อรับสายเรียกเข้า โดยเมื่อมีสายเรียกเข้าจะมีข้อความ **RING** และ มีเสียงเรียกเข้า ที่ หูฟังของ Handset ให้เราทราบ (ต้องใช้คำสั่ง **AT+QDAI=2** เพื่อเปิดใช้งานวงจร audio codec ์ด้วย ซึ่งปกติจะปิดไว้) ถ้าต้องการรับสายให้ใช้คำสั่ง "ATA" เพื่อรับสายได้ทันที ซึ่งหลังจากสั่ง รับสายแล้วผู้ใช้จะสามารถพูดคุยกับปลายสายได้ทันที โดยใช้ Handset หรือชุด ปากพูดหูฟังของ โทรศัพท์บ้าน
- ใช้ค าสั่ง **ATH** เพื่อสั่งวางสาย หรือยกเลิกการโทรออก

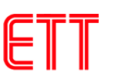

ตัวอย่างการโทรออก ซึ่งเป็นการสื่อสารด้วย Voice จะต้องปิดท้ายคำสั่งด้วยเครื่องหมายเซมิโค ลอน **(;)**และจบค าสั่งด้วย **Enter (0x0D)** เช่นถ้าต้องการโทรออกไปยังเบอร์ 0894469xxxจะเป็นดังนี้

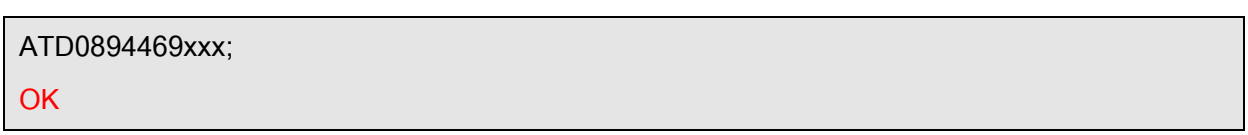

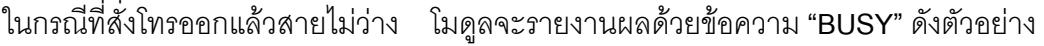

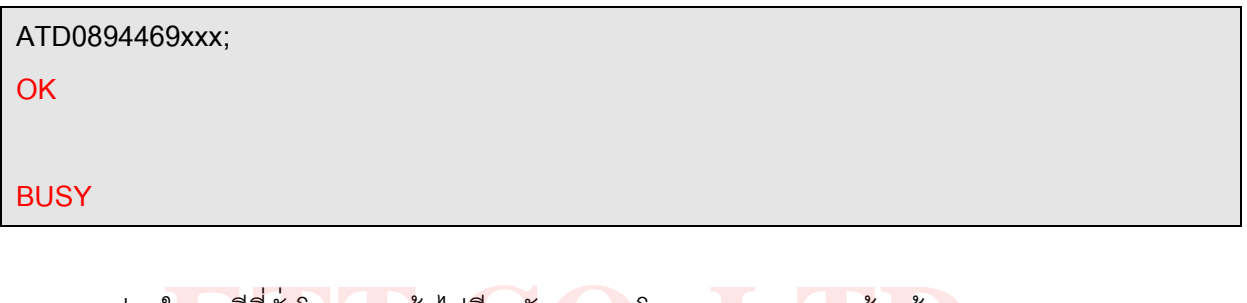

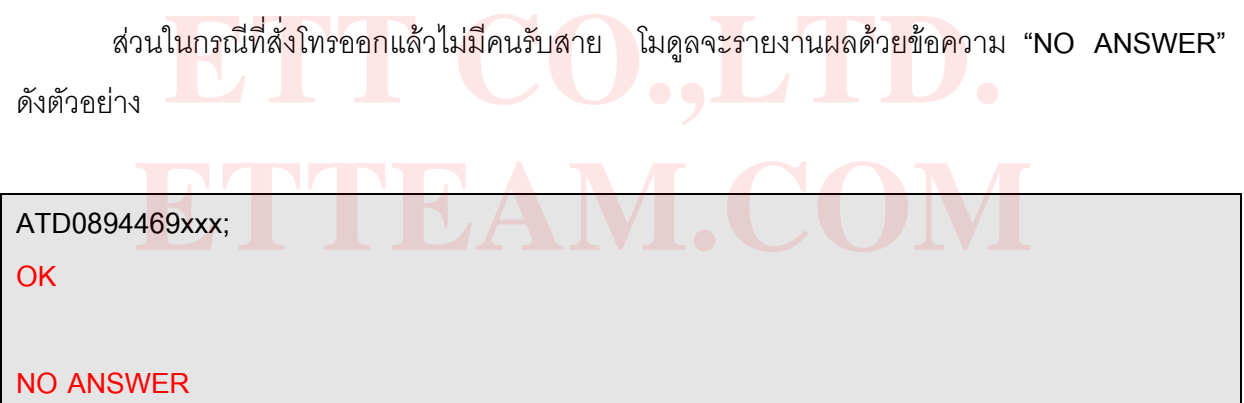

ตัวอย่างการรับสายเรียกเข้า เมื่อมีสายเรียกเข้าโมดูล UC20G จะมีข้อความ **"RING"** ออกมา ตลอดเวลาและสร้างเสียงเรียกเข้าเป็นจังหวะที่หูฟังของ Handset ให้ทราบ ถ้าผู้ใช้ต้องการรับสาย ให้ใช้ ค าสั่ง **ATA** เพื่อสั่งรับสาย หรือใช้ค าสั่ง **ATH** เพื่อวางหูหรือยกเลิกไม่รับสาย ดังตัวอย่าง

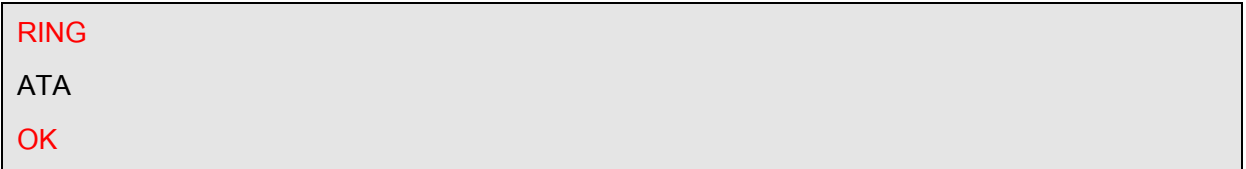

ในกรณีที่ต้องการให้แสดงหมายเลขที่โทรเข้ามา ให้ใช้ค าสั่ง **AT+CLIP=1** ตามด้วย **Enter** โมดูล จะแสดงหมายเลขที่โทรเข้าดังตัวอย่าง

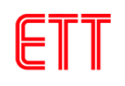

**RING**

#### **+CLIP: "0894469XXX",161,,,,0**

**หมายเหตุ** ในกรณีที่โปรแกรม Terminal ไม่แสดงข้อความเตือนต่างๆ เช่น RING ให้ผู้ใช้ ตรวจสอบการตั้งค่า **urcport** ว่าตรงกับที่เชื่อมต่อบอร์ดอยู่หรือไม่ โดยใช้ค าสั่ง **AT+QURCCFG?** เพื่อ ตรวจสอบ ซึ่งถ้าผู้ใช้เชื่อมต่อผ่านพอร์ต RS232 หรือ UART ค่า urcport ต้องมีค่าเป็น **"uart1"** และถ้า เชื่อมต่อผ่านทางพอร์ต USB (USB AT Port) ต้องมีค่าเป็น **"usbat"** ถ้าไม่ตรงกันก็ให้ท าการตั้งค่าใหม่ โดยใช้ค าสั่ง

**AT+QURCCFG="urcport","uart1"** //เมื่อเชื่อมต่อผ่านพอร์ต RS232 หรือ uart **AT+QURCCFG="urcport","usbat"** //เมื่อเชื่อมต่อผ่านพอร์ต USB (USB AT Port)

# <span id="page-27-0"></span>**13. การตรวจสอบยอดเงินคงเหลือโดยใช้ USSD**

สามารถใช้คำสั่ง AT+CUSD ตามด้วยค่า USSD (Unstructure Supplementary Service Data)<br>รวจส<mark>อบยอดเงิน</mark>ได้เช่<mark>นกั</mark>นดังตัวอย่าง <mark>ซึ่งจาก</mark>ตัวอย่าง<mark>จ</mark>ะเป็นของระบบ truemove H ซึ่งจะใช้รหัส<br>. ี สำหรับตรวจส<mark>อบ</mark>ยอดเงินได้เช่นกันดังตัวอย่าง <mark>ซึ่</mark>งจากตัวอย่างจะเป็นของระบบ truemove H ซึ่งจะใช้รหัส **#123#** ในการตรวจสอบยอดเงินคงเหลือ **ETTEAM.COM** 

**AT+CUSD=1,"#123#" OK**

**+CUSD: 0,"TrueMove-H credit is 64.64 Bt, you can use service until 30/09/2014",15**

### <span id="page-27-1"></span>**14. การรับข้อความ SMS**

ี่ ตามปรกติแล้วโมดล UC20G จะสามารถกำหนดโหมดการทำงานของข้อความหรือ SMS ได้ 2 โหมด คือ PDU Mode และ Text Mode โดย PDU Mode การรับและแสดงผลการทำงานของคำสั่งจะเป็น รูปแบบของรหัสตัวเลขแบบ Binary Code ส่วน Text Mode การรับและแสดงผลการทำงานของคำสั่งจะ เป็น ข้อความ ซึ่งจะง่ายต่อการแปลความหมายและทำความเข้าใจมากกว่า PDU Mode ซึ่งในการทดสอบ จะขอแสดงให้เห็นด้วย Text Mode

● ใช้คำสั่ง AT+CMGF=1 เพื่อกำหนดรูปแบบของข้อความเป็น Text Mode ซึ่งเมื่อมีการส่งข้อความ SMS มายังโมดูล จะมีข้อความแจ้งให้ทราบ เช่น **+CMTI: "SM",3** ซึ่งหมายความว่า มีข้อความส่ง เข้าและเก็บไว้ในหน่วยความจำลำดับที่ 3

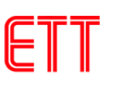

- ใช้คำสั่ง AT+CMGR เพื่อสั่งค่านข้อความ เช่นถ้าต้องการค่านข้อความลำดับที่ 3 ก็ให้ใช้คำสั่งเป็น **AT+CMGR=3**
- ใช้คำสั่ง AT+CMGL="ALL" เพื่อสั่งแสดงข้อความทั้งหมดที่เก็บไว้ในหน่วยความจำ โดยสามารถ เลือกประเภทของข้อความได้ เช่น ข้อความใหม่ ข้อความทั้งหมด
- ใช้คำสั่ง AT+CMGD เพื่อสั่งลบข้อความออกจากหน่วยความจำ เช่น ถ้าต้องการสั่งลบข้อความ ล าดับที่3 ก็ให้ใช้ค าสั่งเป็น **AT+CMGD=3**
- ใช้คำสั่ง AT+CMGD=1.4 เพื่อสั่งลบข้อความทั้งหมดออกจากหน่วยความจำ

ตัวอย่างการรับข้อความ SMS ในตัวอย่างจะทดสอบด้วยการส่งข้อความ "**Hello 12345"** ไปให้กับโมดูล UC20G ซึ่งเมื่อรับข้อความได้จะมีข้อความ **+CMTI: "SM",n** โดย n หมายถึงล าดับที่ของข้อความ

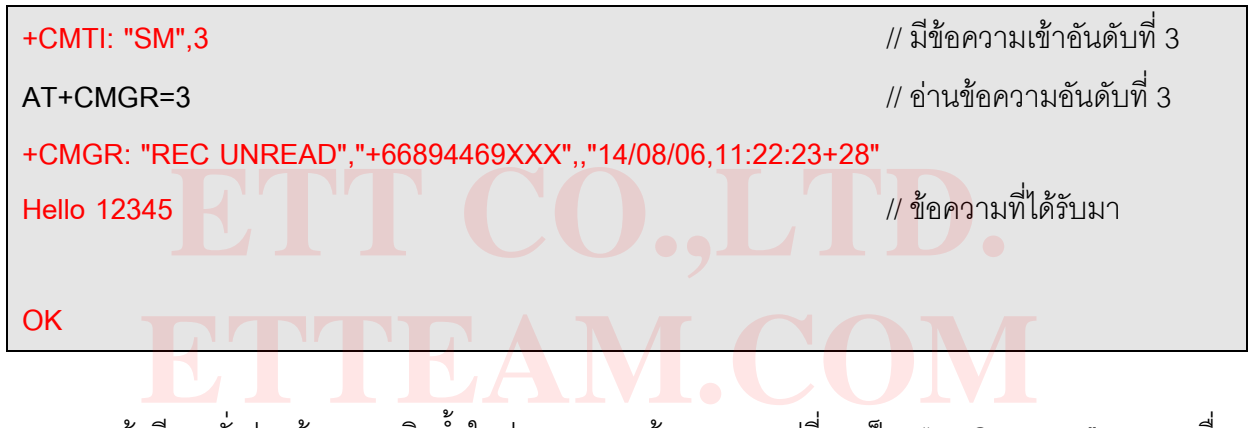

ถ้ามีการสั่งอ่านข้อความเดิมซ้ าใหม่สถานะของข้อความจะเปลี่ยนเป็น **"REC READ"** แทน เพื่อ แสดงให้ทราบว่าข้อความนี้ถูกอ่านไปแล้วดังตัวอย่าง

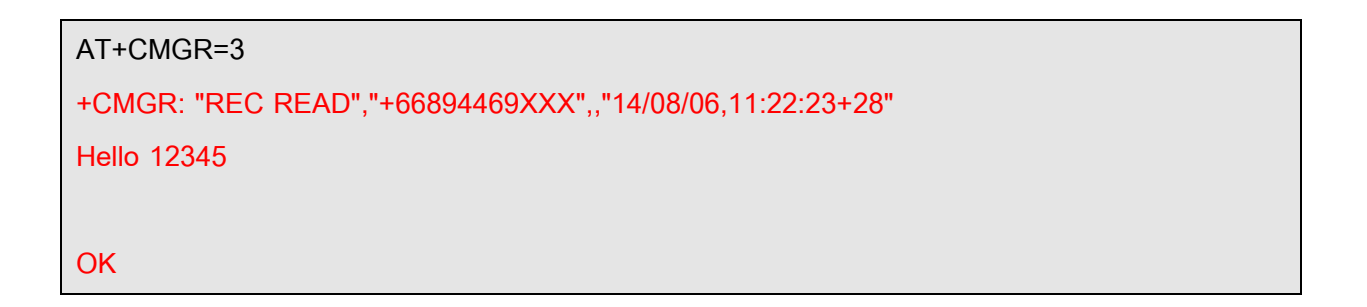

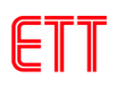

### <span id="page-29-0"></span>**15. การส่งข้อความ SMS ภาษาอังกฤษ**

ี ก่อนการส่ง SMS นั้นต้องทำการตั้งค่ากำหนดรูปแบบของข้อความเป็น Text Mode โดยใช้คำสั่ง **AT+CMGF=1** เลือกพารามิเตอร์ของ SMS โดยใช้ค าสั่ง **AT+CSMP=17,167,0,0** จากนั้นเลือกชุดของ ตัวอักษรที่จะส่งโดยใช้ค าสั่ง **AT+CSCS="GSM"** ดังตัวอย่าง (เราสามารถตรวจสอบค่าทั้ง 3 นี้ว่าถูกต้อง หรือไม่โดยใช้ค าสั่ง **AT+CMGF? , AT+CSMP?** และ **AT+CSCS?** ถ้าค่าถูกต้องอยู่แล้วก็ไม่ต้อง ก าหนดใหม่)

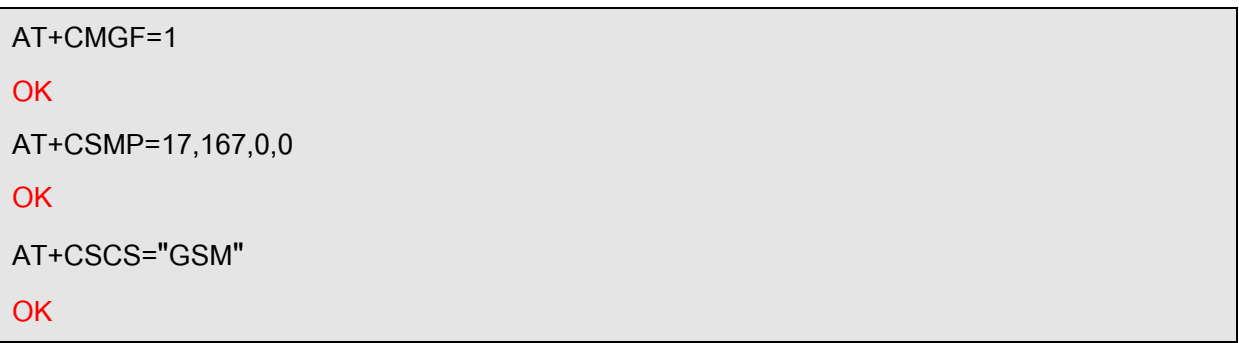

ในกา<mark>รส่งข้อควา</mark>ม SM<mark>S</mark> นั้นจะใช้คำสั่ง <mark>A</mark>T+<mark>CMGS</mark> ในการสั่งง<mark>าน</mark> โด<mark>ย</mark>ในกรณีที่ใช้ Text Mode นั้น <u>ให้ใช้รูปแบบคำสั่งเป็น AT+CMGS="+**เบอร์ผู้รับ**" โดยเบอร์ของผู้รับต้องใส่รหัสประเทศนำหน้าแทนศูนย์</u> ด้วยเสมอ <mark>ซึ่งในกรณีที่เป็นประเทศไทยจะใช้รหัสประเทศเ</mark>ป็น "66" ดังนั้นถ้าต้องการส่งข้อความ SMS<br>ให้กับเบอร์ที่ใช้งานอยู่ในประเทศไทย เช่น 089-4469XXX ก็จะต้องกำหนดหมายเลขของเบอร์ผู้รับ ให้กับเบอร์ที่ใช้งานอยู่ในประเทศไทย เช่น 089-4469XXX ก็จะต้องกำหนดหมายเลขของเบอร์ผู้รับ ปลายทางเป็น 6689-4469XXX แทน ซึ่งในกรณีนี้จะได้รหัสเบอร์ผู้รับข้อความเป็น "+66894469XXX" ซึ่ง เมื่อโมดูล UC20G ได้รับค าสั่ง **AT+CMGS** เรียบร้อยแล้วมันจะตอบรับด้วยการส่งเครื่องหมาย **">"** กลับมา บอก ซึ่งหลังจากนี้เป็นต้นไปผู้ใช้ก็สามารถจะทำการพิมพ์ข้อความต่างๆที่ต้องการจะส่งให้กับโมดูลได้ทันที โดยให้ปิดท้ายข้อความด้วยการกดปุ่ม **Ctrl+Z (0x1A)** เช่นถ้าต้องการส่งข้อความ SMS ให้กับหมายเลข 0894469XXX ด้วยข้อความ **"Hello Test SMS"** จะเป็นดังนี้ **ETT CO.,LTD.** 

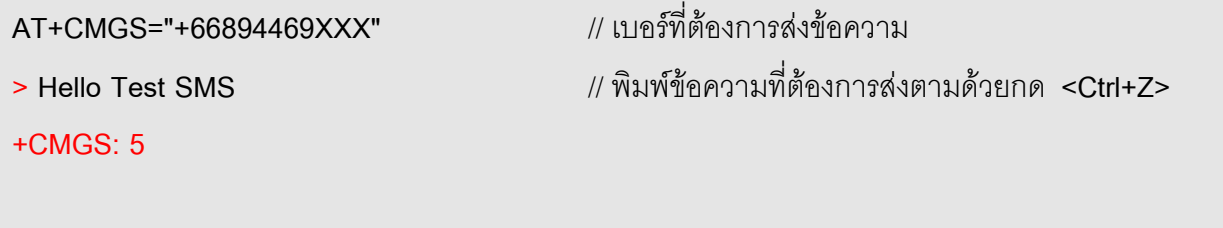

ในกรณีที่พิมพ์ค าสั่ง **AT+CMGS="+66894469XXX"** แล้วข้อความตอบกลับมาว่า **ERROR** แสดงว่าพิมพ์คำสั่งผิดหรือไม่ได้ตั้งค่ากำหนดรูปแบบของข้อความเป็น Text Mode ให้ตรวจสอบโดยใช้

**OK**

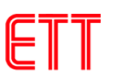

ค าสั่ง **AT+CMGF?** ถ้าข้อความตอบกลับมาเป็น **+CMGF: 0** แสดงว่ายังไม่ได้ตั้งค่า ให้ใช้ค าสั่ง **AT+CMGF=1** ตามด้วย **Enter เ**พื่อกำหนดรูปแบบของข้อความเป็น Text Mode

### <span id="page-30-0"></span>**16. รหัสข้อความ SMS ภาษาไทย**

ส าหรับข้อความ SMS ที่เป็นภาษาไทยนั้น จะไม่สามารถแสดงผลด้วยโปรแกรม Terminal ปรกติได้ ทั้งนี้ก็เนื่องมาจากว่าระบบตัวอักษรที่ใช้ในโปรแกรม Terminal นั้นจะใช้รหัส ASCII ปรกติที่มีขนาดเพียง 1 ไบท์ แต่ส าหรับรหัสภาษาไทยที่ใช้ในระบบสื่อสารของโทรศัพท์มือถือต่างๆนั้น จะใช้รหัสพิเศษเฉพาะที่ เรียกว่า "Unicode" ซึ่งตัวอักษร 1 ตัวจะประกอบไปด้วยข้อมูลจำนวน 2 ไบท์ โดยรหัส Unicode ของ ภาษาไทยนั้นจะมีค่าอยู่ระหว่าง 0E00H…0E7FH สำหรับภาษาอังกฤษนั้นถ้าเป็น Unicode จะใช้ รหัสตัวอักษรขนาด 2 Byte เช่นเดียวกันกับภาษาไทย โดยจะมีค่าอยู่ระหว่าง 0000H..007FH โดยตาม ปรกติแล้วถ้าข้อความเป็นภาษาอังกฤษอย่างเดียวรหัสของตัวอักษรที่ใช้ใน SMS จะเป็นแบบ ASCII คือ ใช้ รหัส ขนาด 1 ไบท์ โดยตัดรหัส 00H ไบท์แรกใน Unicode ทิ้งไป เช่น A แทนที่จะเป็นรหัส 0041H ก็จะเหลือ เพียง 41H เป็นต้น

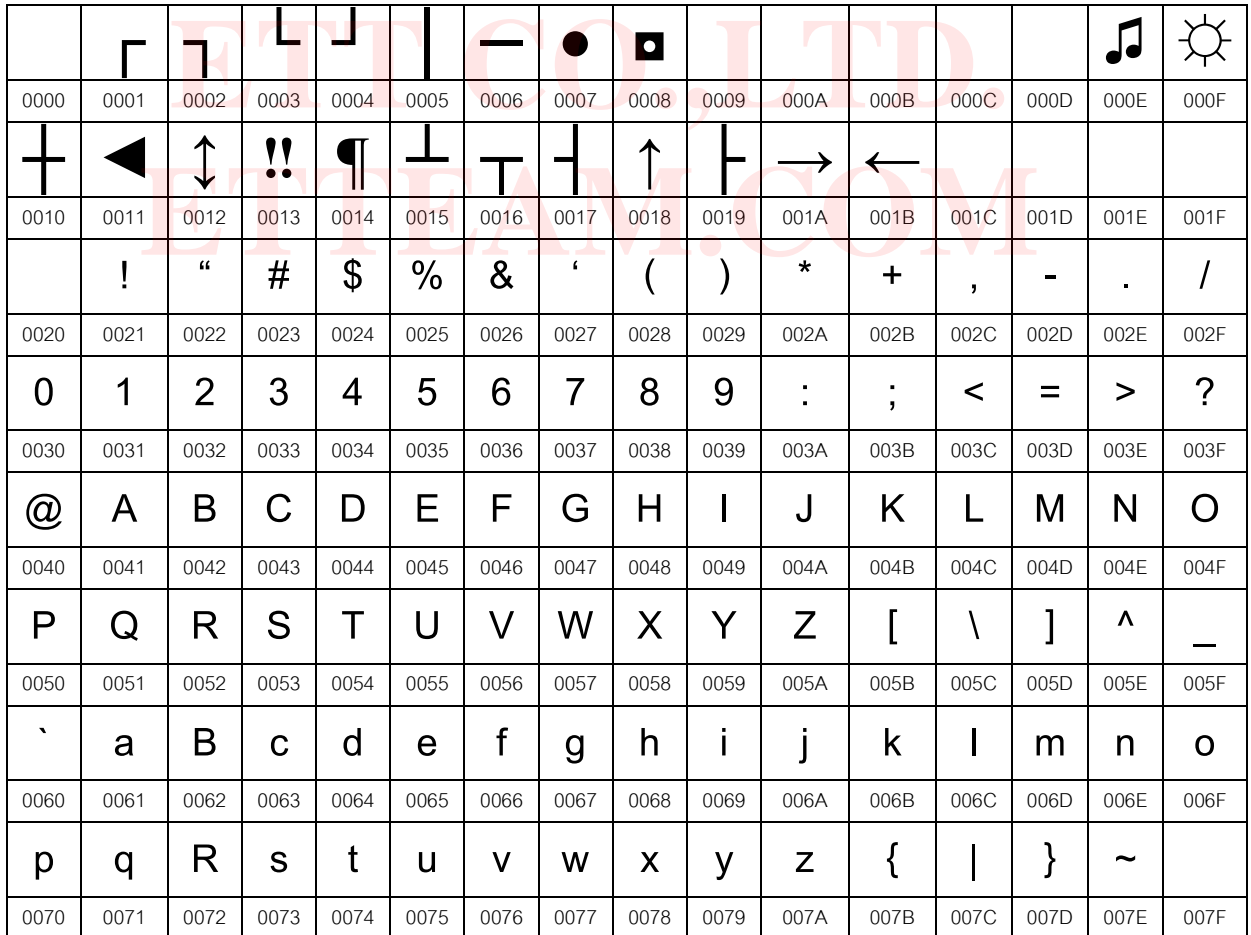

**ตาราง แสดงรหัส Unicode ภาษาอังกฤษ**

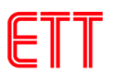

**คู่มือการใช้งานบอร์ด ET-3G UC20** 

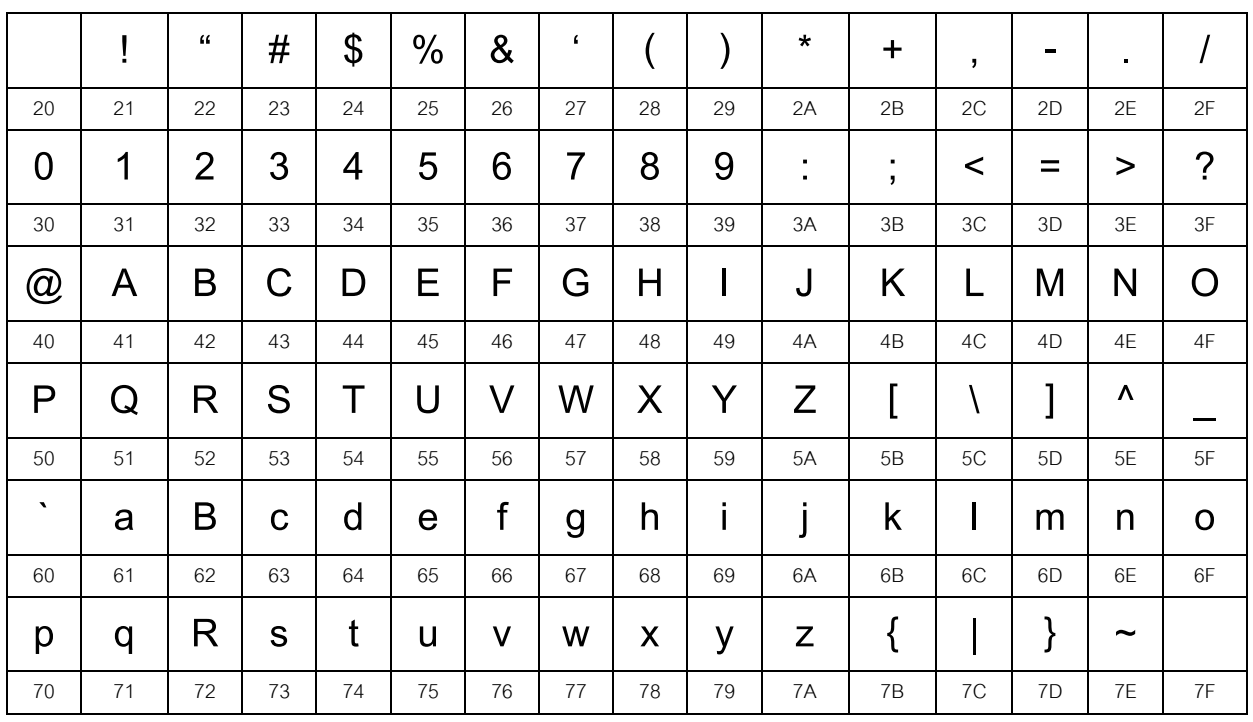

### **ตาราง แสดงรหัส ASCII ภาษาอังกฤษ ETTE CO., LUD.**

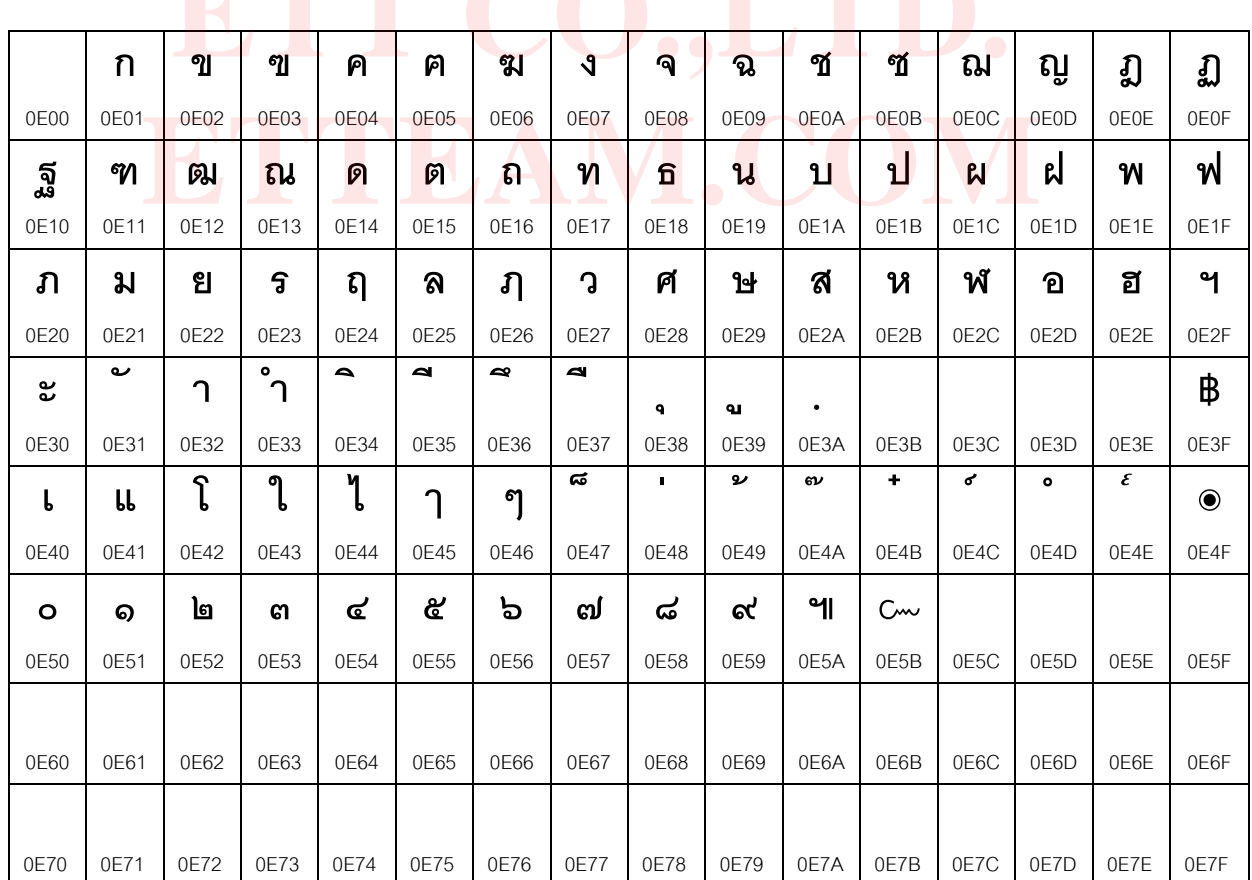

## **ตาราง แสดงรหัส Unicode ภาษาไทย**

### <span id="page-32-0"></span>**17. หลักการถอดรหัสตัวอักษร Unicode**

ส าหรับรหัสตัวอักษรที่เป็น Unicode นั้น จะเห็นได้ว่าแต่ละตัวอักษรจะประกอบไปด้วยรหัส Code จ านวน 2 ไบท์เสมอ โดยตัวแรกเป็นตัวบอกรหัส Table ว่าเป็น Unicode ของภาษาใด โดยถ้าเป็นรหัส Unicode ของภาษาอังกฤษ ไบท์แรกจะมีค่าเป็น 00H ส่วนไบท์ที่2 จะเป็นรหัสตัวอักษร ซึ่งมีค่าตรงกันกับ รหัส ASCII ส่วนภาษาไทยนั้น ไบท์แรกจะมีค่ารหัสเป็น 0EH ส่วนไบท์ที่ 2 จะเป็นรหัสตัวอักษร ซึ่งจากการ ทดสอบรับข้อความรหัสตัวอักษรจาก SMS พบว่า ถ้าใช้ภาษาอังกฤษอย่างเดียว รหัสของตัวอักษรจะเป็น แบบรหัส ASCII คือ 1 ตัวอักษร จะมีรหัส 1 ไบท์ แต่เมื่อมีการใช้ข้อความที่มีทั้งภาษาไทยและภาษาอังกฤษ รวมกันพบว่ามีการเข้ารหัสตัวอักษรภาษาอังกฤษเป็นแบบ Unicode ด้วย

ดังนั้นจึงน่าจะพอสรุปได้ว่า ถ้าใช้ข้อความที่เป็นภาษาไทย ในระบบ SMS จะใช้รหัสตัวอักษรที่เป็น แบบ Unicode เสมอ แต่สำหรับภาษาอังกฤษนั้น ในระบบโทรศัพท์จะสามารถเลือกใช้ได้ทั้งระบบ Unicode และ ASCII Code โดยถ้าเป็น Unicode จะใช้รหัสตัวอักษรขนาด 2 Byte เช่นเดียวกันกับภาษาไทย โดยจะ มีค่าอยู่ระหว่าง 0000H..007FH โดยมีรหัส 00H เป็นข้อมูลไบท์แรก ซึ่งถ้าข้อความเป็นภาษาอังกฤษอย่าง เดียวรหัสของตัวอักษรที่ใช้ใน SMS จะเป็นแบบ ASCII คือ ใช้รหัส ขนาด 1 ไบท์ โดยตัดรหัส 00H ไบท์แรก <u>ใน Unicode ทิ้งไป เช่น A แทนที่จะเป็นรหัส 0041H ก็จะเหลือเพียง 41H เป็นต้น แต่</u>สำหรับข้อความที่มีทั้ง ใน Unicode ทิ้งไป เช่น A แทนที่จะเป็นรหัส 0041H ก็จะเหลือเพียง 41H เป็นต้น แต่ลำหรับข้อความที่มีทั้ง<br>ภาษาไทยและ<mark>ภาษ</mark>าอังกฤษรวมกันพบว่ามีการเข้ารหัส Code ตัวอักษรเป็นแบบ Unicode ด้วยเช่นเดียวกัน กับภาษาไทย

ดัง<mark>นั้นในการถ</mark>อดรหั<mark>ส</mark>ตัวอั<mark>กษร</mark>ต้องพิ<mark>จ</mark>ารณ<mark>าถึงจุดนี้</mark>ด้วย โดยมี<mark>ข้อ</mark>สังเกตุว่า ถ้า<mark>พ</mark>บรหัสตัวอักษรที่มี ค่าระหว่าง 20H-7FH แสดงว่าเป็นรหัสแบบ ASCII สามารถนำไปแสดงผลได้เลย แต่ถ้าพบว่ารหัสเป็น 00H แสดงว่าเป็นรหัสแบบ Unicode ภาษาอังกฤษ ซึ่งรหัส Code ที่เป็นรหัสตัวอักษรจะอยู่ในรหัสข้อมูลไบท์ ถัดไป และถ้าพบรหัสเป็น 0EH แสดงว่าเป็นรหัส Unicode ภาษาไทย ซึ่งรหัส Code ที่เป็นรหัสตัวอักษรจะ อยู่ในข้อมูลไบท์ถัดไป เช่นเดียวกัน ทย<br>ง<mark>นั้นในการถอดรหัสตัวอักษรต้องพิจ</mark>ารณาถึงจุ<mark>ด</mark>นี้ด้วย โดยมีข้อสังเกตุว่า ถ้าพบร*ะ*<br>1 20H-7FH แสดงว่าเป็นชหัสแบบ ASCII สวมารถบำไปแสดงผลได้เลย แต่ก้าพบว่า

ตัวอย่างเช่น ถ้าเราทดลองส่งข้อความ SMS ด้วยคำว่า "สวัสดี Jack" ไปให้กับโมดูล UC20G และ สมมุติว่า UC20G รับข้อความนั้นไว้ และจัดเก็บไว้เป็นข้อความที่1 ถ้าใช้โปรแกรม Hyper Terminal หรือ Terminal อื่นๆที่แสดงผลเป็น ASCII จะได้รับการรายงานผลดังรูป

#### +CMTI: "SM",1

แต่เมื่อแสดงผลของข้อมูลที่รับได้ในรูปแบบของ HEX String จะพบว่ามีข้อมูลที่รับได้มากกว่าที่ มองเห็นจากหน้าจอของโปรแกรม Hyper-Terminal ทั้งนี้ก็เนื่องมาจากว่าโปรแกรม Terminal จะแสดงผล ข้อมูลที่รับได้เฉพาะในส่วนของรหัส ASCII (20H..FFH) เท่านั้น ส่วนรหัสที่ต่ำกว่า 20H (00H-1FH) โปรแกรม Hyper-Terminal จะถือว่าเป็นคำสั่ง เช่น 0DH,0AH จะไม่ถูกนำมาแสดงผล แต่จะถือเป็นคำสั่ง

ให้เลื่อน Cursor มาไว้ในตำแหน่งเริ่มต้นของบรรทัดและขึ้นบรรทัดใหม่เป็นต้น ซึ่งในที่นี้ผู้เขียนจะขอแสดง ข้อมูลที่รับได้ในรูปแบบของ Hex String แทน เช่นเมื่อรับรหัส ASCII ของตัว "A" ได้จะแสดงค่าเป็น "41" แทน โดยจะแสดง HEX String ไว้ทางด้านซ้าย และ จะแสดงรหัส ASCII ไว้ทางด้านขวาเพื่อเปรียบเทียบให้ เห็น เพื่อให้ผู้อ่านสามารถเข้าใจรูปแบบได้ดีขึ้น โดยจากข้อความ +CMTI: "SM",1 ที่เรามองเห็นจากหน้าจอ ของโปรแกรม Hyper-Terminal เมื่อนำมาแสดงให้เห็นในรูปแบบของ HEX String จะได้ผลดังนี้

0D 0A .. 2B 43 4D 54 49 3A 20 22 53 4D 22 2C 31 0D 0A +CMTI: "SM",1..

จากผลข้อความ +CMTI: "SM",1 หมายถึง มีข้อความส่งเข้ามาใหม่และถูกเก็บไว้ในหน่วยความจำ โดยเป็นข้อความลำดับที่1 ซึ่งเราสามารถสั่งอ่านข้อความได้โดยใช้คำสั่ง AT+CMGR=1 ดังตัวอย่าง

```
41 54 2B 43 4D 47 52 3D 31 0D AT+CMGR=1.
```
โดยเมื่อได้รับคำสั่ง AT+CMGR=1 โมดูล UC20G จะแสดงข้อความลำดับที่1 ให้ทราบโดยมี รูปแบบ

```
+CMGR: "REC UNREAD", "+66811234567", , "07/11/22, 10:21:37+28"<br><...ข้อความที่<mark>รับไ</mark>ด้...>
<…ข้อความที่รับได้…>
```

```
+CMGR: คือผลตอบรับการสั่งอ่านข้อความ
```
+CMGR: คื<mark>อผลตอบรับการสั่งอ่านข้อความ</mark><br>"REC UNREAD" คือสถานะของข้อความ โดย REC UNREAD หมายถึงข้อความที่ยังไม่เคยถูกสั่งอ่านมา ก่อนแต่ถ้าเป็นข้อความที่เคยถูกสั่งอ่านมาแล้วจะมีสถานะเป็น REC READ **"+66811234567"** คือหมายเลขโทรศัพท์ของผู้ส่ง ซึ่งเป็นหมายเลขในประเทศไทย คือ 0811234567

**"07/11/22,10:21:37+28"** คือ วันเวลาที่รับข้อความ

ซึ่งจากตัวอย่างการทดลองถ้าแสดงผลข้อมูลที่รับได้จากโมดูลในรูปแบบ HEX String ผลการสั่ง อ่านข้อความจะได้ผลดังตัวอย่าง

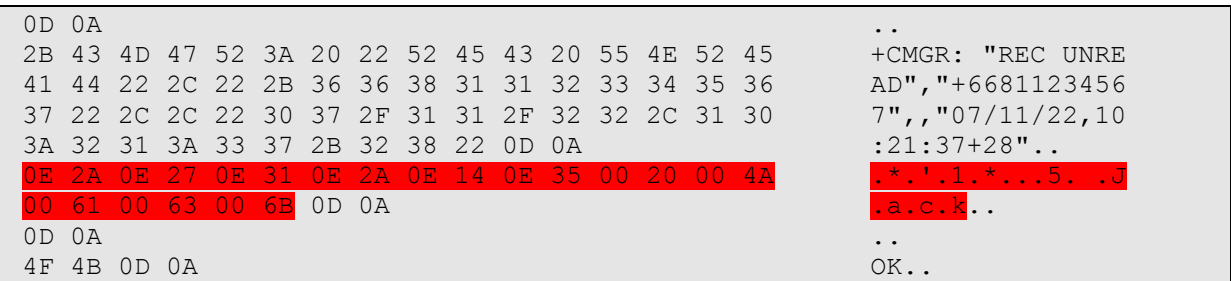

เมื่อลองพิจารณาถึงรหัสส่วนที่เป็นข้อความจะเห็นได้ว่า รหัสของข้อความทั้งหมดจะเป็นรหัสแบบ Unicode โดยอักษรตัวแรกจะเป็น 0E 2A และตัวสุดท้ายจะเป็น 00 6B ซึ่งเมื่อถอดรหัสข้อความดูจะได้ว่า

0EH 2AH = รหัส Unicode ของตัวอักษร **ส** 0EH 27H = รหัส Unicode ของตัวอักษร **ว** 0EH 31H = รหัส Unicode ของตัวอักษร 0EH 2AH = รหัส Unicode ของตัวอักษร **ส** 0EH 14H = รหัส Unicode ของตัวอักษร **ด** 0EH 35H = รหัส Unicode ของตัวอักษร 00H 20H = รหัส Unicode ของตัวอักษรภาษาอังกฤษ **Space** 00H 4AH = รหัส Unicode ของตัวอักษรภาษาอังกฤษ **J** 00H 61H = รหัส Unicode ของตัวอักษรภาษาอังกฤษ **a** 00H 63H = รหัส Unicode ของตัวอักษรภาษาอังกฤษ **c** 00H 6BH = รหัส Unicode ของตัวอักษรภาษาอังกฤษ **k**

แต่ถ้า<mark>เราทดลองส่งข้อความ SMS ที่เป็นภาษาอังกฤษเพียงอย่างเดียว เช่น "Hello Jack" ไปให้กับ</mark> โมดูล UC20G และสมมุติว่า UC20G รับข้อความนั้นไว้ และจัดเก็บไว้เป็นข้อความที่2 ถ้าใช้โปรแกรม Hyper Ter<mark>minal หรือ</mark> Termi<mark>n</mark>al อื่<mark>นๆที่แสดงผลเป็น ASCII จะได้</mark>รับการรายง<mark>านผลดังรูป</mark> 20G และสมมุตรา 0020G รบบบครามนนะราชสมุทยารณ์บนบนทารมา2<br>rminal หรื<mark>อ Terminal อื่นๆที่แสดงผลเป็น ASCII จะได้</mark>รับการ<mark>ร</mark>ายง<mark>านผลดังรูป</mark>

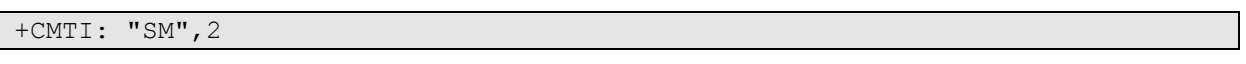

โดยเมื่อแสดงผลด้วยรูปแบบการแสดงผลแบบ HEX String จะได้ผลดังรูป

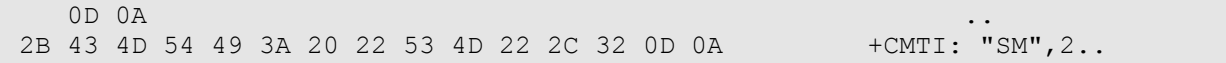

จากผลข้อความ +CMTI: "SM",2 หมายถึง มีข้อความส่งเข้ามาใหม่และถูกเก็บไว้ในหน่วยความจำ โดยเป็นข้อความลำดับที่2 ซึ่งเราสามารถสั่งอ่านข้อความได้โดยใช้คำสั่ง AT+CMGR=2 ดังตัวอย่าง

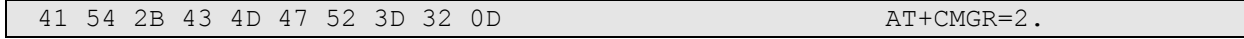

ซึ่งจากตัวอย่างการทดลองถ้าแสดงผลข้อมูลที่รับได้จากโมดูลในรูปแบบ HEX String ผลการสั่ง อ่านข้อความจะได้ผลดังตัวอย่าง

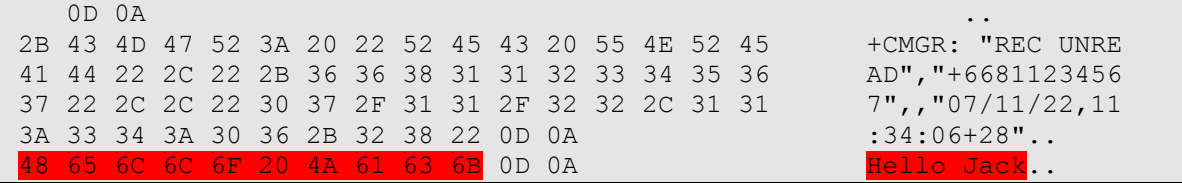

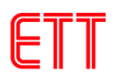

0D 0A .. 4F 4B 0D 0A OK..

ซึ่งจะเห็นได้ว่ารหัสของข้อความใน SMS จะเป็นแบบ ASCII ปรกติ โดยแต่ละตัวอักษรจะใช้รหัส ขนาด 1 Byte ดังนี้

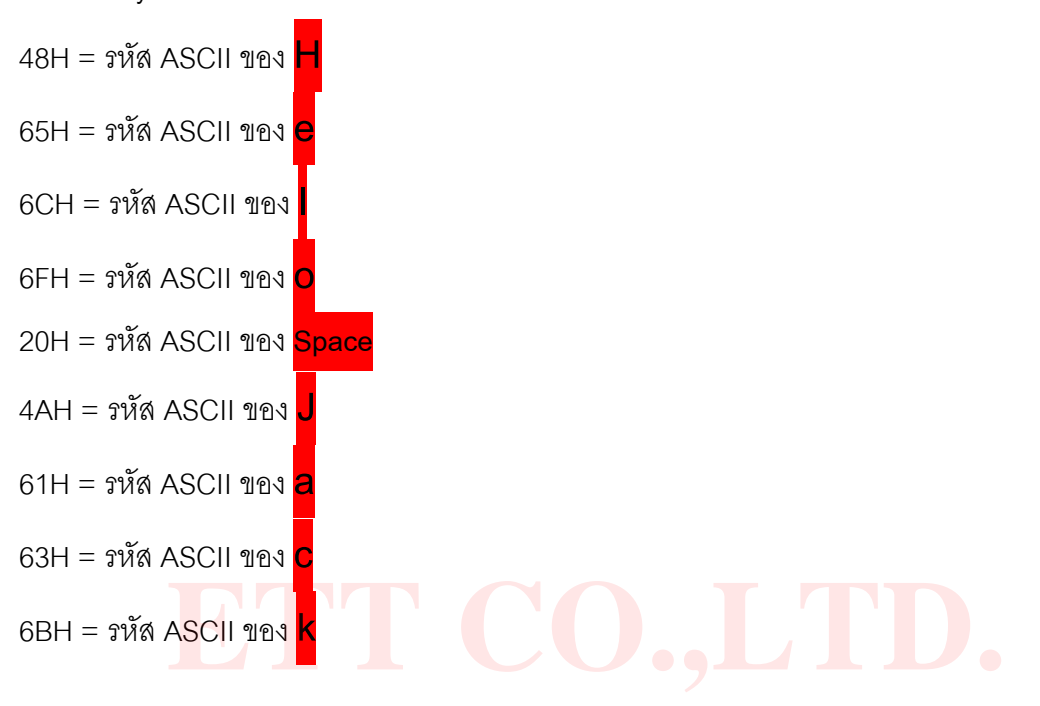

# **18. การส่งข้อความ SMS ภาษาไทย**

<span id="page-35-0"></span>าร**ส่งข้อความ SMS ภาษาไทย**<br>ในการส่ง SMS ในโหมดนี้จำเป็นต้องกำหนดเบอร์ SMS Service Center ซึ่งแต่ละเครือข่ายจะมี เบอร์ดังนี้

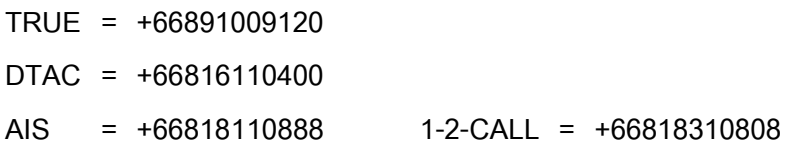

เราสามารถตรวจสอบเบอร์ SMS Service Center ได้โดยใช้ค าสั่ง **AT+CSCA?** ตามด้วย **Enter**  ถ้าเบอร์ถูกต้องตามเครือข่ายที่ใช้แล้วก็ไม่จำเป็นต้องตั้งค่าใหม่ แต่ถ้าไม่ตรงก็ให้ตั้งค่าใหม่โดยใช้คำสั่ง **AT+CSCA** ดังตัวอย่าง

จากตัวอย่างนี้ตั้งค่าเป็นของระบบ **1-2-CALL = +66818310808** ส่งข้อความ **"กขค"** ให้เบอร์ **+66811234567** โดยก่อนการส่งต้องแปลงค่าต่างๆ เป็น Unicode ก่อน โดยดูจากตาราง

1. SMS Service Center ของ 1-2-CALL เบอร์ +66818310808 เมื่อดูในตารางจะได้ค่าดังนี้ คำสั่งที่ใช้ ส่งคือ **AT+CSCA** โดยปกติค่า SMS Service Center จะมีอยู่ใน SIM Card อยู่แล้ว ถ้าการส่ง SMS ไม่มี ้ ปัญหา ก็ไม่จำเป็นต้องแก้ไข ให้ข้ามคำสั่งนี้ไปได้เลย

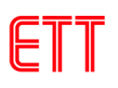

- **+ = 002B**
- **= 0036**
- **= 0036**
- **= 0038**
- **= 0031**
- **= 0038**
- **= 0033**
- **= 0031**
- **= 0030**
- **= 0038**
- **= 0030**
- **= 0038**

**2. เบอร์โทรปลายทางของผู้รับข้อความ เบอร์ +66811234567** (ให้เปลี่ยนตามเบอร์ที่ใช้งานจริง

ของผู้ใช้) เมื่อดูในตารางจะได้ค่าดังนี้ คำสั่งที่ใช้ส่งคือ AT+CMGS<br>
+ = <mark>002B<br>
6 = 0036</mark> **+ = 002B = 0036 = 0036 = 0038 = 0031 = 0031 = 0032 = 0033 = 0034 = 0035 = 0036 = 0037**

**3. ข้อความภาษาไทยที่ต้องการจะส่ง "กขค"** เมื่อดูในตารางจะได้ค่าดังนี้

- **ก = 0E01**
- **ข = 0E02**
- **ค = 0E04**

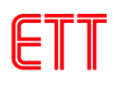

เมื่อได้ค่าต่างแล้วก็ทดลองส่งค าสั่งดังตัวอย่าง

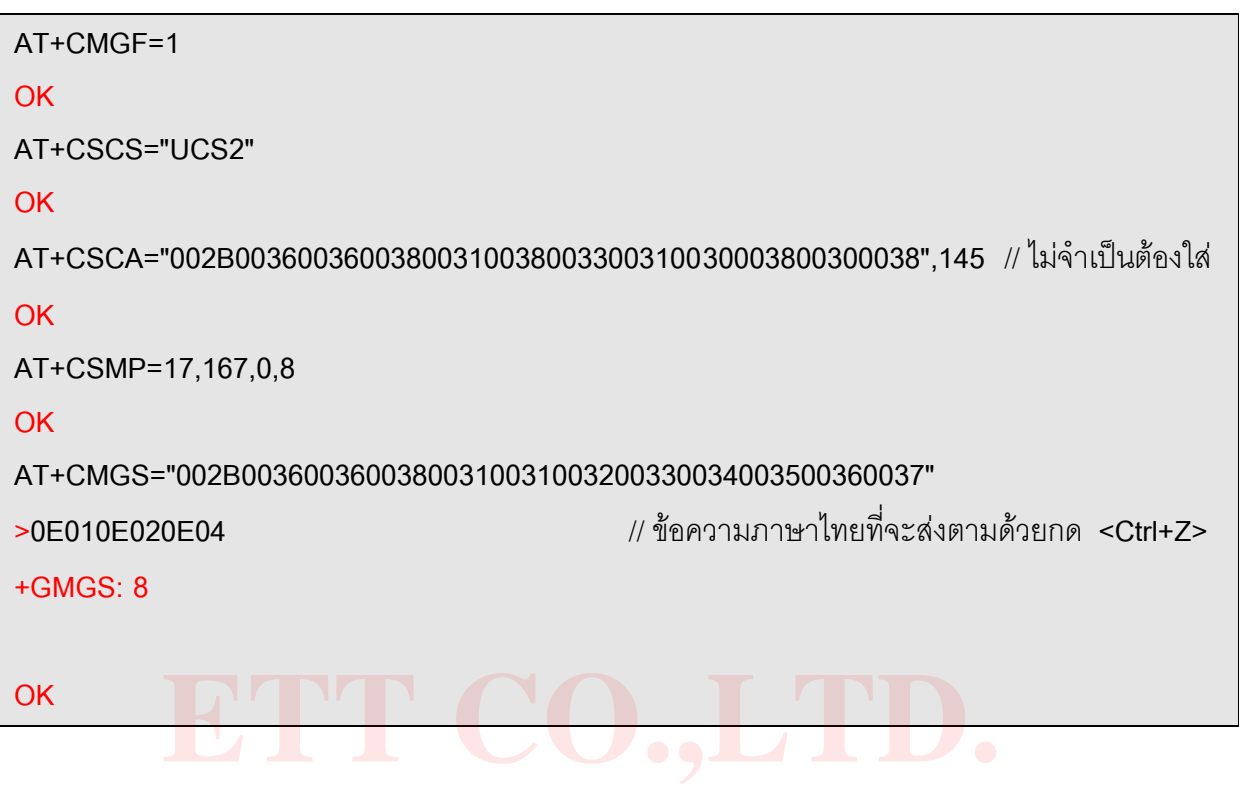

# <span id="page-37-0"></span>**19. การส่งข้อความ MMS (Multimedia Messaging Service)**

โมดูล UC20G มีความสามารถในการส่ง MMS ไม่ว่าจะเป็น รูปภาพ,เสียง หรือข้อความต่างๆ ถ้า ผู้ใช้ต้องการดูข้อมูลเพิ่มเติมให้ศึกษาจากเอกสาร **Quectel\_UC20\_MMS\_ AT\_Commands\_ Manual\_ V1.1.pdf** ซึ่งตัวอย่างนี้จะแสดงตัวอย่างเบื้องต้นเท่านั้น **ัสงขอความ MMS (Multimedia Messaging Service)**<br>เ<mark>ดูล UC20G มีควา</mark>มสามารถในการส่ง MMS ไม่ว่าจ<mark>ะ</mark>เป็น รูปภาพ,เสียง หรือข้อคา<br>ออด้อนอเพิ่มเติมใช้สื่อมวดออเคอสอล Questal UC20 MMS -AT Comments

่ ในการส่ง MMS นั้นผู้ใช้จำเป็นต้องรู้ค่า APN ของเครือข่ายที่ใช้ด้วย โดยในตัวอย่างนี้จะใช้ เครือข่ายของ truemove H ซึ่งมีค่าพารามิเตอร์ต่างๆ ดังนี้

#### **การตั้งค่า APN ส าหรับ MMS ของ truemove H**

**Name = TRUE-H MMS APN = hmms Username = true Password = true MMSC = http://mms.trueh.com:8002/ MMS Proxy = 010.004.007.039 MMS Port = 8080 MCC = 520**

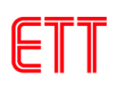

#### **MNC = 00**

**APN type = mms**

โดยขั้นตอนของการส่งข้อความ MMS มีดังนี้ 1. ทำการตั้งค่า APN และเชื่อมต่อข้อมูล

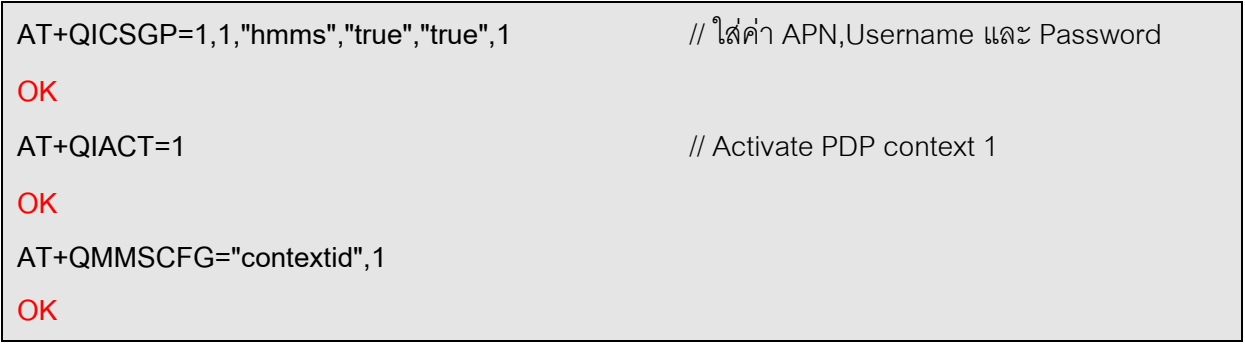

2. ตั้งค่า URL และ proxy

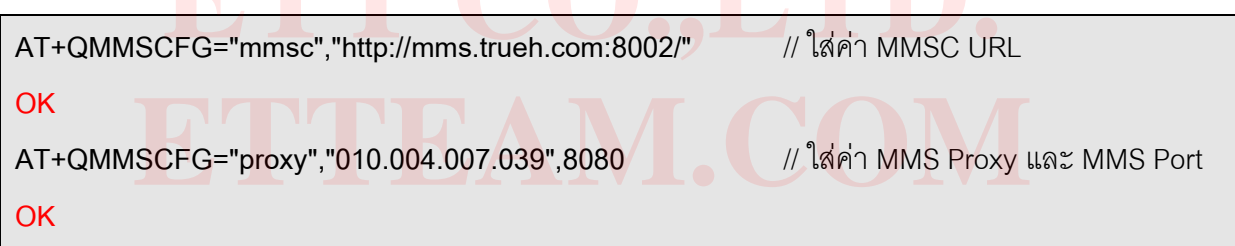

3. กำหนดพารามิเตอร์ที่ใช้ในการส่ง

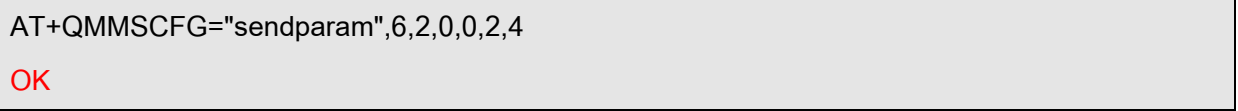

4. เริ่มต้นการเขียนข้อความที่จะส่ง ซึ่งในตัวอย่างนี้จะท าการส่งข้อความ MMS ชื่อ **test uc20 mms** โดยจะส่งรูปภาพชื่อ **test\_pic.jpg** ซึ่งมีขนาดไฟล์ **6,188 bytes** ไปที่เบอร์ปลายทาง **089XXXXXXX**

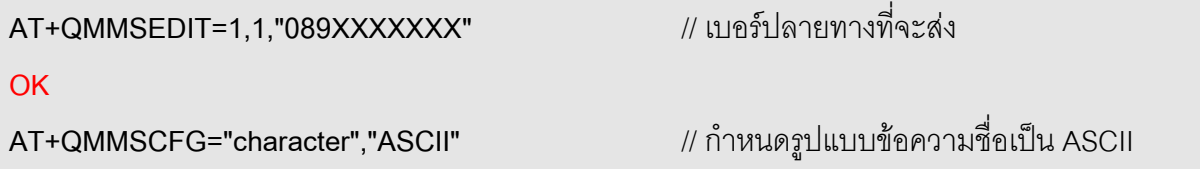

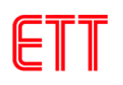

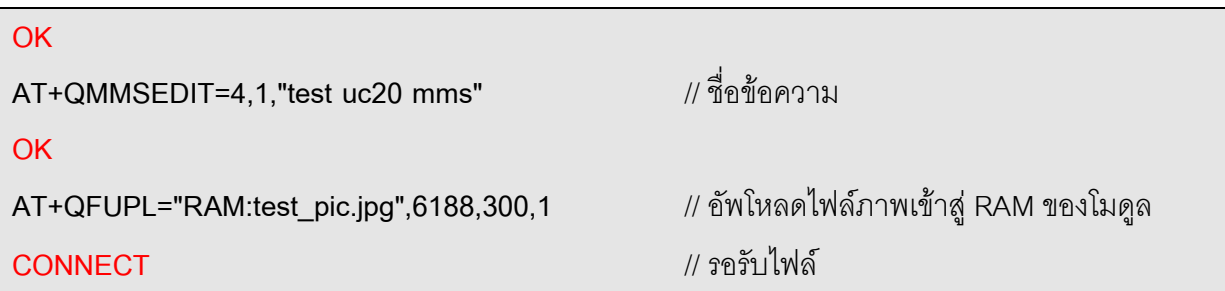

หลังจากส่งค าสั่งอัพโหลดไฟล์เข้าสู่ RAM ของโมดูลจะมีข้อความ **CONNECT** ตอบกลับมาเพื่อให้เริ่มส่ง ไฟล์ ให้ไปที่เมนู **File** เลือก **Send file…** ดังรูป

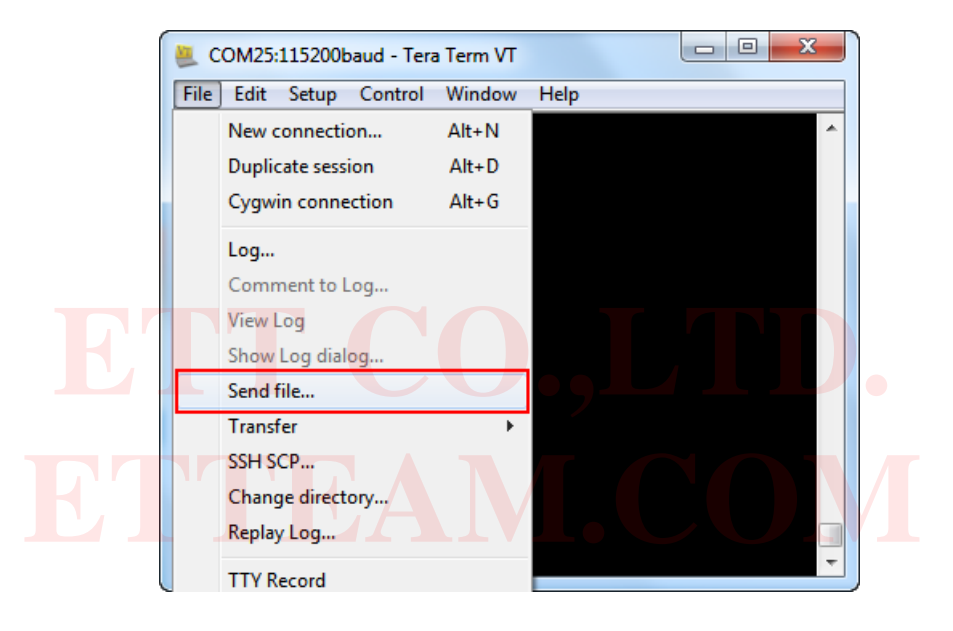

เลือก Option เป็น Binary และเลือกไฟล์ภาพที่ต้องการส่งจากนั้นคลิก Open เพื่อเริ่มส่งไฟล์ โดยการส่ง นั้นต้องส่งให้เสร็จภายในเวลา timeout ที่กำหนดไว้ตอนอัพโหลดไฟล์ ซึ่งก็คือ 300 วินาที

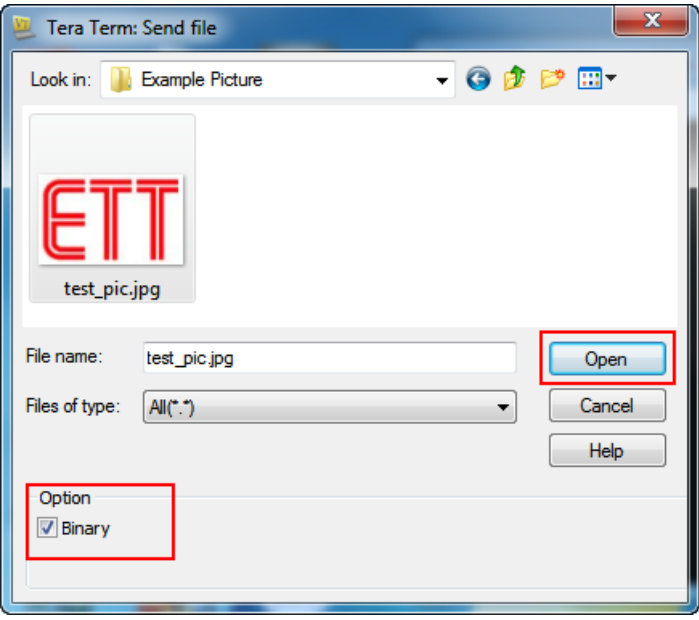

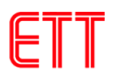

เมื่ออัพโหลดรูปเสร็จเรียบร้อยจะมีข้อความว่าได้ทำการอัพโหลดไฟล์ขนาด 6,188 bytes

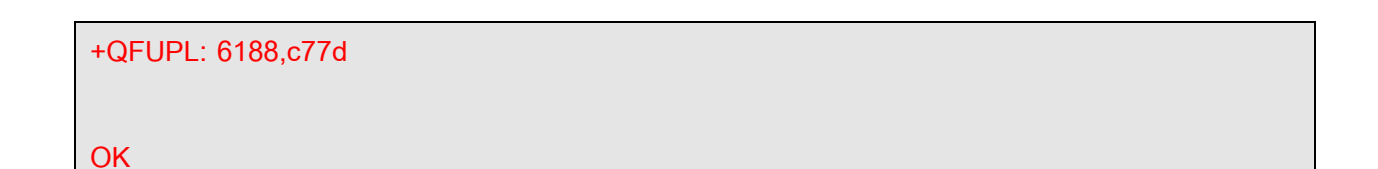

จากนั้นให้การแนบไฟล์ test\_pic.jpg ที่อยู่ใน RAM เพื่อทำการส่งโดยใช้คำสั่ง

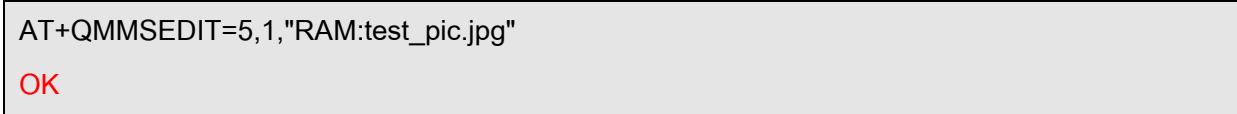

### 5. ท าการส่งข้อความ MMS

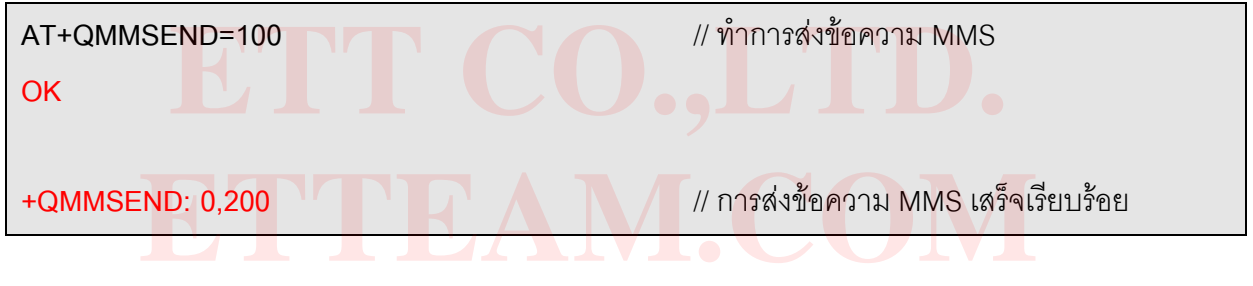

6. ทำการเคลียร์ข้อมูลของข้อความ MMS และ ลบข้อมูลรูปภาพที่อยู่ใน RAM ของโมดูล

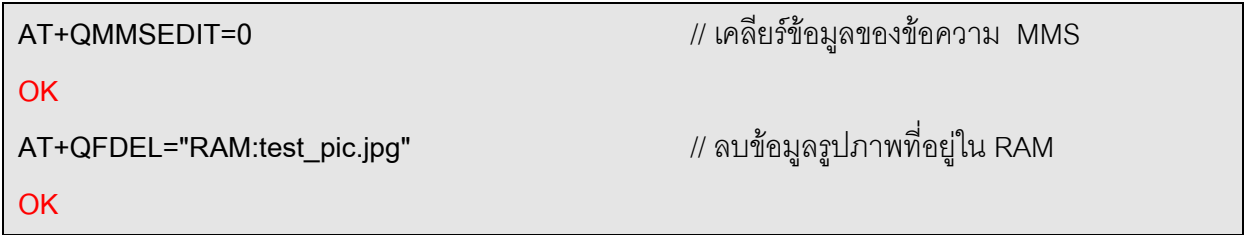

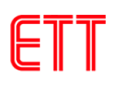

### <span id="page-41-0"></span>**20. การใช้งานโมดูล GNSS (Global Navigation Satellite System)**

โมดูล UC20G นั้นได้รวมส่วนของ GNSS รองรับทั้งระบบ GPS (ของอเมริกา) และ ระบบ GLONASS(ของรัสเซีย) ทำให้เรารู้ค่าพิกัดต่างๆ เพื่อมาใช้ระบุตำแหน่งบนพื้นโลก หรือ นำค่าเวลา ้มาตรฐานมาใช้เป็นเวลาอ้างอิงได้ ซึ่งสามารถนำไปประยุกต์ใช้งานต่างๆ ได้ เช่น ทำเป็นระบบติดตาม รถยนต์, นาฬิกาที่ต้องการใช้ค่าเวลาที่เที่ยงตรง เป็นต้น ซึ่งการใช้งานอย่างละเอียดของโมดูล GNSS สามารถศึกษาได้จากเอกสาร **Quectel\_UC20\_GNSS\_AT\_Commands\_Manual\_V1.0.pdf** โดย ในการใช้งานนั้นต้องท าการต่อสายอากาศแบบ Active ที่ขั้ว **GNSS\_ANT** ของบอร์ด ET-3G UC20 ด้วย ซึ่งการใช้งานเบื้องต้นมีดังนี้

1. เปิดการทำงานของ GNNS โดยใช้คำสั่งผ่านทางพอร์ต MAIN RS232 , MAIN UART หรือ พอร์ต USB AT Port

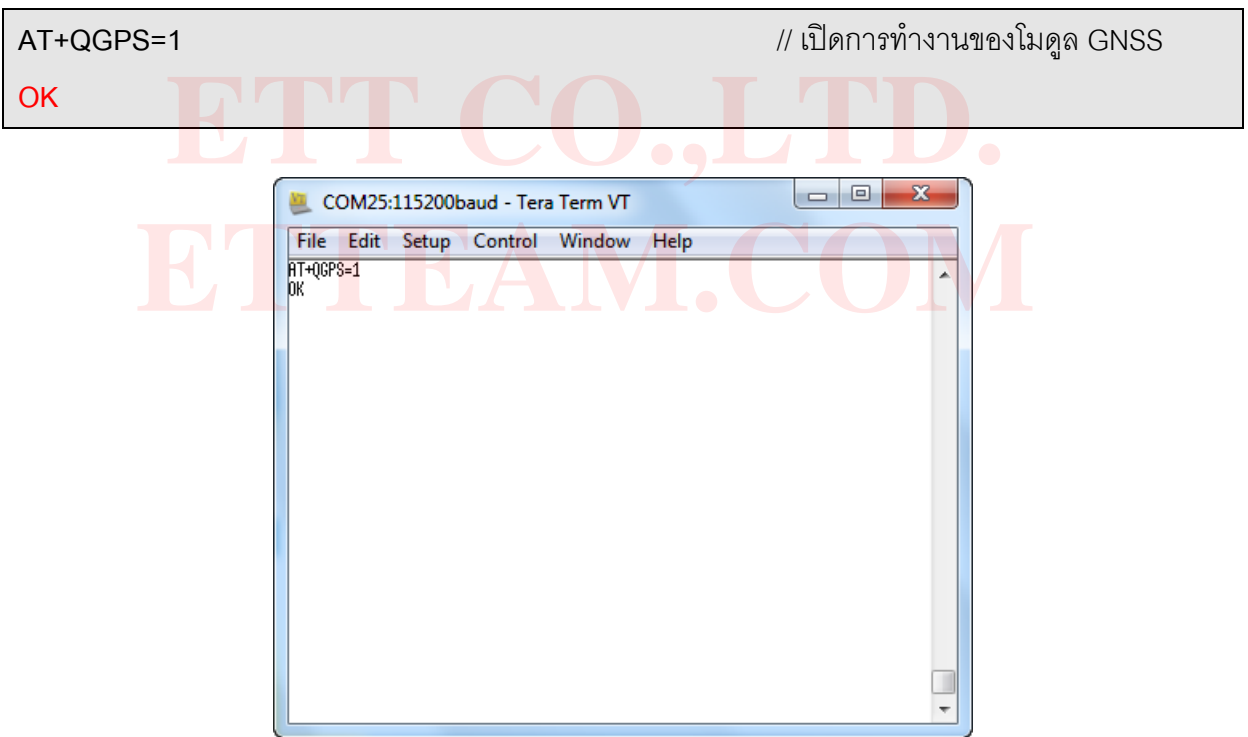

จากนั้นจะมีข้อความ NMEA ออกมาตลอดเวลา ทางพอร์ต **DEBUG** (115200 bps เท่านั้น) หรือ พอร์ต **USB NMEA Port** ดังรูป ตามที่ได้ตั้งค่าไว้ ซึ่งสามารถตั้งค่าว่าจะให้ข้อความออกทาง พคร์ตใดโดยใช้คำสั่ง

**AT+QGPSCFG="outport","uartdebug"** // ข้อความ NMEA ออกทางพอร์ต DEBUG **AT+QGPSCFG="outport","usbnmea"** // ข้อความ NMEA ออกทางพอร์ต USB NMEA Port

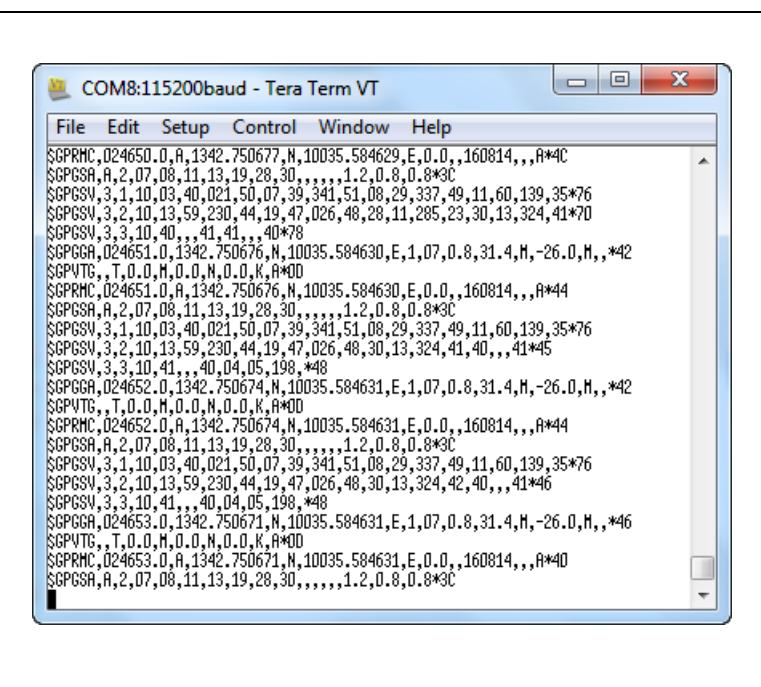

2. ในกรณีที่ใช้งานเพียงพอร์ต MAIN RS232 , MAIN UART หรือ พอร์ต USB AT Port อย่าง ่ ใดอย่างหนึ่งแต่ต้องการทราบค่าพิกัดต่างๆ เพียงบางครั้ง ไม่ต้องการข้อมูลตลอดเวลา ก็สามารถทำได้ โดยใช้ค าสั่ง **ETT CO.,LTD.** 

![](_page_42_Picture_3.jpeg)

3. เมื่อไม่ได้ใช้งานโมดูล GNNS ก็สามารถปิดการทำงานได้โดยใช้คำสั่ง

![](_page_42_Picture_80.jpeg)

# <span id="page-43-0"></span>**21. การเชื่อมต่อบอร์ด ET-3G UC20 กับ บอร์ดไมโครคอนโทรลเลอร์**

ตัวอย่างนี้จะขอยกตัวอย่างการเชื่อมต่อ **ET-3GUC20** ร่วมกับบอร์ด **ET-BASE AVR EASY32U4**  ซึ่งจะตัวอย่างนี้จะเชื่อมต่อผ่านพอร์ต RS232 ( เลือกจั้มเปอร์ JP1-JP5 ของบอร์ด ET-3G UC20 ไปที่ ต าแหน่ง RS232 ) โดยไดอะแกรมการเชื่อมต่อ และรูปการเชื่อมต่อดังรูป

![](_page_43_Figure_3.jpeg)

![](_page_44_Picture_1.jpeg)

จากนั้นให้เปิดตัวอย่างโปรแกรม **SMS\_Send** ดังรูปซึ่งตัวอย่างนี้จะเป็นตัวอย่างส่งข้อความไป ยังเบอร์ของผู้รับ ให้ทำการแก้ไขข้อความ XXXXXXXXX เป็นเบอร์ที่ต้องการให้บอร์ด ET-3G UC20 ส่งข้อความไป จากนั้นให้ Verify และ Upload โปรแกรมที่แก้ไขแล้ว จากนั้นรอสักครู่จะมีข้อความ **"Hello from ET-3G UC20"** ไปปรากฏที่เบอร์ของผู้รับ

![](_page_44_Picture_88.jpeg)

![](_page_45_Figure_0.jpeg)

![](_page_46_Figure_0.jpeg)

![](_page_47_Figure_0.jpeg)

![](_page_48_Figure_0.jpeg)

![](_page_49_Figure_0.jpeg)